# **Front Page 2000 معرفي**

**1)دراین مرحله با طرح بعضي از كلیدهاي 2000 Page Front آشنا مي شوید 2) قابلیت ویرایش 2000 Page Front** 3) **تعدادي از تركیبات كلیدي ویرایش 2000 Page Front 4)ساختن یك وب 2000 Page Front جدید 5) نحوهء استفاده از ویرایشگر 2000 Page Front 6)افزودن یك برگ جدید به وب و اضافه كردن متن از یك فایل Front Page 2000 در Cool Stuff كردن وارد) 7 8) اضافه كردن شمارنده به صفحه وب Front Page 2000 در HTML كدهاي**) 9 10) **اضافه كردن Hyperlink ها 11) درج تصاویر** 12) **درج Table** 13) **سازماندهي وب در2000 Page Front** 14) **انتشار دادن وب 2000 Page Front** interesting **: Front Page 2000 معرفي**

2000 Page Front ابزاري براي ساختن ـ نمایش و نگهداري وب سایت است . شما مي توانید از قدرت گرافیكي 2000 Page Front براي ساختن و انتشار وب سایت به روي كامپیوتر یا شبكه محلي (LAN (اینترنت استفاده كنید .

شما مي توانید از 2000 Page Front براي راهبري هر وب Page Front ، آزمایش و تعمير پیوندها ، نمایش تمام فایلها و پوشه ها، وارد كردن و خارج كردن فایلها و ویرایش متنهاي وب سایت استفاده كنید .

یك وب 2000 Page Front در حقیقت یك دسته اي از فایلها و پوشه هاست كه مي توان آنرا بازكرده و ویرایش نمود و مي توان برنامه هاي كاربردي Page Front را آزمایش كرد .Page Front شامل صفحات www ، دیگر فایل ها و پوشه هاست كه به متنهاي وب سایت شكل مي دهند به اضافه فایل هاي پشتیبان 2000 Page Front است .این فایل هاي اضافي قدرت عملكرد 2000 Page Front را بالا مي برند . براي مثال یك وب Page Front پیوند ها را بطور اتوماتیك كنترل و تعمير كرده و فایل هاي متني شاخص و جداول متني را بوجود آورده و فرمها را بطور اتوماتیك اداره مي كند . شما مي توانید یك وب 2000 Page Front روي یك server ، www بسازید بشرط آنكه روي server پسوند 2000 Page Front نصب شده باشد . آنها یك دسته از برنامه ها و Script ها هستند كه FrontPage 2000 را پشتیباني مي كنند . شما همچنان مي توانید یك وب Front 2000 Page را بدون server ، روي كامپیوترتان ايجاد كنید .

در هر حال شما مي توانید از همهء فرامين 2000 Page Front براي اصلاح وب سایت، صفحات و فایلهاي آن استفاده كنید .

## **دراین مرحله با طرح بعضي از كلیدهاي 2000 Page Front آشنا مي شوید:**

ـ اگر در وب 2000 Page Front فایلي را جا به جا یا تغیير نام دهید ، 2000 Page Front تمام لینك هاي مرجع به آن فایل را بهنگام در مي آورد یاUpdate مي كند. كه شامل لینك هایي از سند Micro Soft Office است .

ـ شما مي توانید صفحه هایي با كیفیت بالا با استفاده از انواع Theme هاي2000 Page Front ايجاد كنید براي مثال: یك وب 2000 Page Front اختصاصي با الگوي وب شخصي و یك مدیریت پروژه با الگوي وب پروژه .

ـ شما مي توانید مستقیماً فایل ها را به وب Page Front وارد كنید كه اصطلاحاً به آن گفته مي شود ، مخصوصاً نام فایل ها همراه با حجم آنها Import مي شود .

ـ هنگام استفاده از 2000 Page Front ، شما یك صفحه وب گرا فیكي كامل را مشاهده مي كنید كه در نماي (List Folder (شما فولدرها را در وب2000 Page Front تان مشاهده و رهبرى مي كنید . با كلیك روي List Folder محتویات آن و اطلاعات كاربردى هر فایل را خواهید دید نظير حجم ، تا یپ و عنوان. در نماي هایپر لینك شما اتـصالات هایپرلینك Page تان Document هاي Office Soft Micro دیگر فایلها و گروهي از تصاویر را در وب 2000 Page Front مشاهده خواهیم كرد .

ـ شما مي توانید تمام لینك ها را در وب Page Front كه شامل لینكها یي است كه در سایتهاي وب جهاني (اینترنت) هستند را باز بیني و تصحیح كنید .

ـ شما همچنين مي توانید فایل هایتان را از وب Page Front فایلهاي سیستم تان Export كنید .

ـ روي نماي Navigation صفحه دابل كلیك كنید و فایل تان را براي ویرایش كردن روي یك ویرایشگر باز كنید .

## **قابلیت ویرایش 2000 Page Front :**

مایكروسافت 2000 Page Front یك ویرایشگر نيرومند براى ویرایش كردن صفحات وب جهاني مي باشد ، همانطور كه شما متن و تصاویر جداول و فرمها و دیگر عناصر را به صفحه وب تـان اضـافه مي كنیـد ویرایشگر 2000 Page Front این صفحه را همـانطور كه در مرورگر وب ظاهر مي كـند به شما نشان مي دهد . شما براي استفاده از 2000 Page Front نیازي به فراگيرى كدهاي HTML ندارد زیرا آن بطور اتـوماتیك تمام كدهاي HTML را ایـجـاد مي كند . ویرایشگر 2000 Pront Page تمام تگهاي HTML ، حتى كدهاى Applet هاي جاوا را نیز تولید مي كند . اگر چه 2000 Page Front خیلي قدرتمند است ولي استفاده از آن خیلي آسان است و یك رابط Processor Word شناخته شده اي دارد كه خیلي شبیه به Word Soft Micro مي باشد .

### **تعدادي از تركیبات كلیدي ویرایش 2000 Page Front :**

ـ شما مي توانـیـد یك صفحه جدید كه داخل Theme ;Page Front اسـت را ايجاد كنیـد یا مي تـوانید با استفاده از Front Theme ; Page صفحه جدید را بسازید. ویرایشگر Page Front انتخابهاي زیادي را از فرمتهاي صفحه به شما پیشنهاد مي كند یا شما مي توانید خودتان Theme جدید بسازید.

ـ شما مي توانید یك فایل از انواع مختلف باز كنید و ویرایشگرPage Front آا را بهHTML بر مي گرداند. تعدادي از انواع فایلها كه شما مي توانید باز كنید Perfect Word1-2-3, Lotus, Excel, Wordمي باشند.ویرایشگر Page Front لینكها را در سند Office Soft Micro حفظ مي كند.تصاویر داخل فایلها برگردانده مي شود به فرمت GIF ) Format Interchange Graphics(. ـ شما مي توانید هر فایل HTML را در ویرایشگر Page Front باز كنـیـد.همهء تـگهـاي HTML در صفحه محافظت مي شوند.

ـ شما مي توانید یك متن را به یك HTML ملحق كنید،ايجاد سیستمهاي چند سطحي،تغیير سایز متن و رنگ و بكار بردن فرمتها مثل heading یا ایتالیك كردن متن.

ـ استفاده از یك سري نقاط كه كلیك روي آنها یك ربط مي سازد. شما مي توانید هایپرلینكهایي بين صفحات و فایلهاي وب Page Front تان یا صفحات و فایلهایي در WWW ايجاد كنید.

ـ شما مي توانید یك تصویر در آن قرار دهید،البته ویرایشگر Page Front فرمت آن را از هر تایپي باشد به Gif یا JPEG تبدیل خواهد كرد.روي یك تصویر كلیك كنید و آن فایل را در برنامه ویرایش عكس دلخواهتان باز مي شود.فرم insert clip art نرجع مهمي از دكمه ها ، تصاویر background ،آیكوها و سایر تصاویر است.

برای اجرای 2000 Front Page از مسير windows95-98/start/programs بروید شاید در لیست با عنواني شبیه 2000 Micro Soft Front Page از مسير باشد.این درخواست با یك صفحه خالي شروع خواهد شد. وب هاي چندگانه شامل یك وب سایت دست نخورده مي باشند.

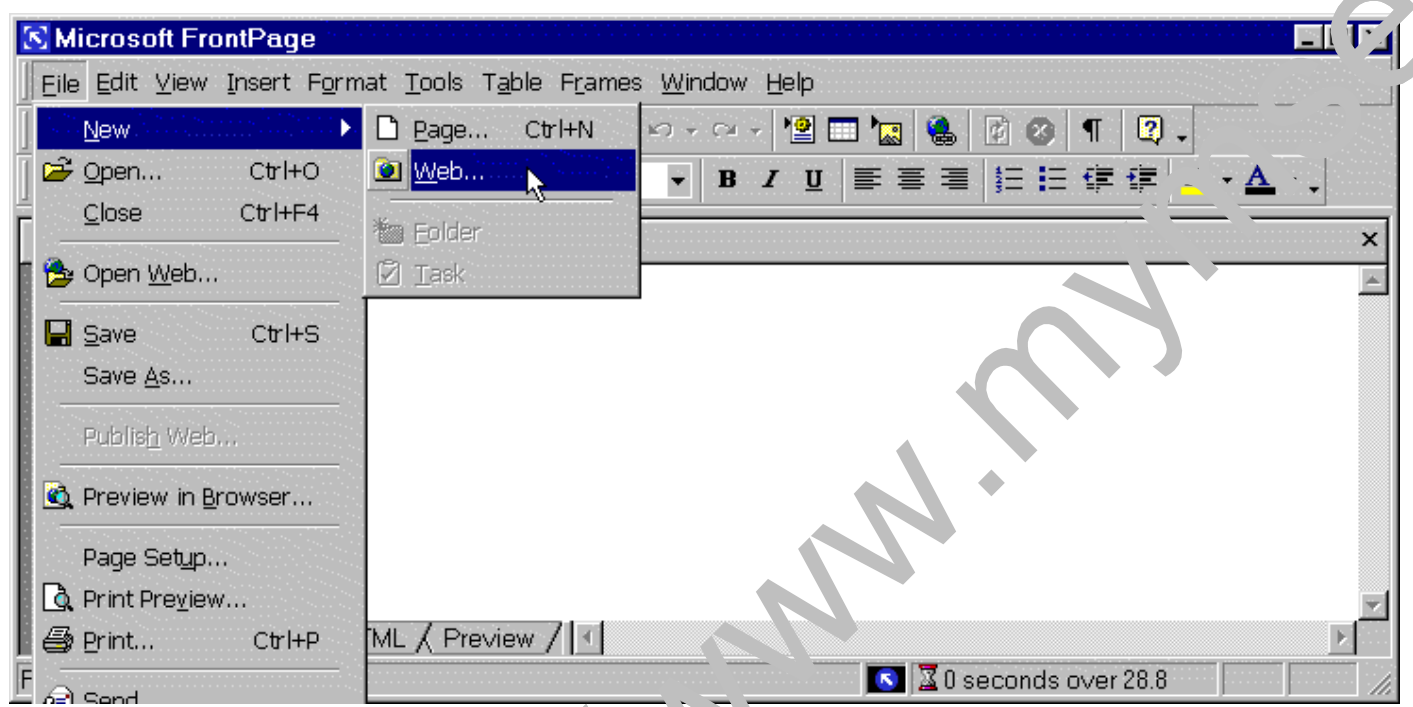

ـ شما مي توانید یك جدول بسازید،به آن عناویني بیافزائید، cell فوقاني ابجاد كنید و دست به پیوندزدن یا جداسازي cell ها بزنید. ویرایشگرPage Front جدولها را در مسيري به نمایش درمي آورد كه در WWW نمایان خواهد شد.

# **ساختن یك وب 2000 Page Front جدید:**

اولين Page Front یك دیالوگ باكس مطرح خواهد كرد كه تقاضاي اطلاعات اضافي دربارهء تایپ وب ي كه مي خواهید بسازید مي كند،در این درس روي آیكون Web Personal كلیك كنید.سپس تعیين موقعیت و عنوان وب شخصي جدید انجام مي پذیرد.در این مثال از موقعیت و عنوان پیش فرض استفاده مي كنیم:

C:\My Documents\My Webs\my web 1

ایتا روي OK كلیك كنید و یك وب جدید ايجاد خواهد شد.

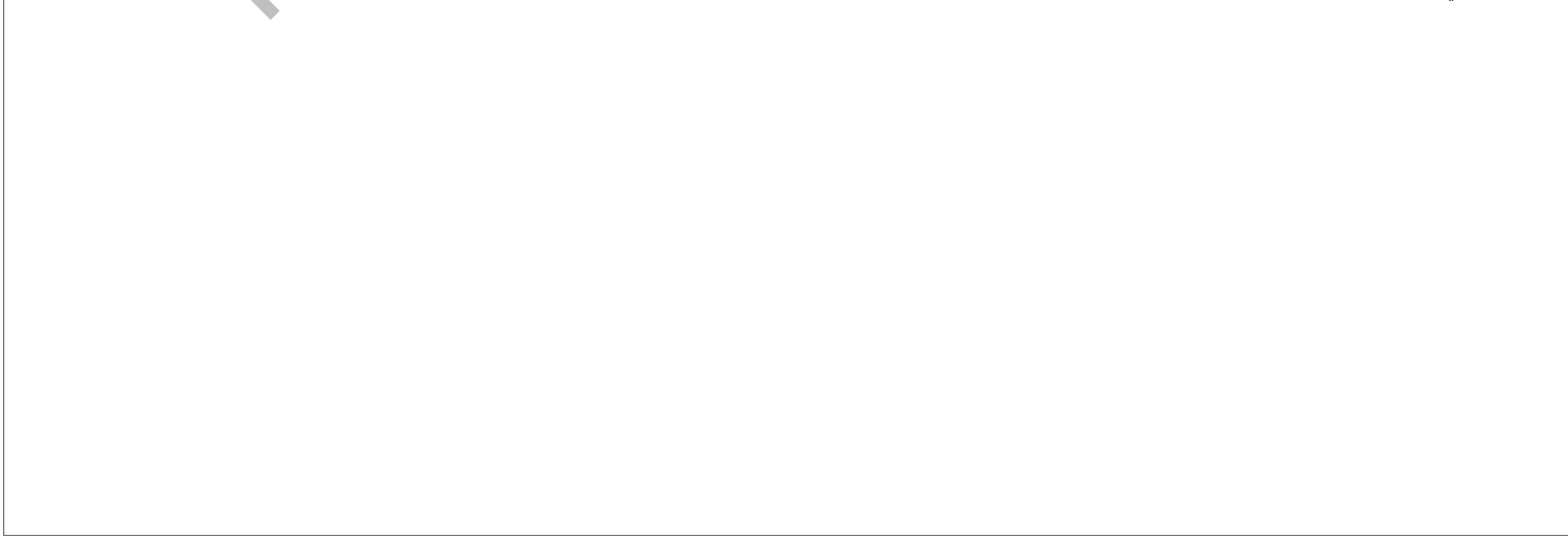

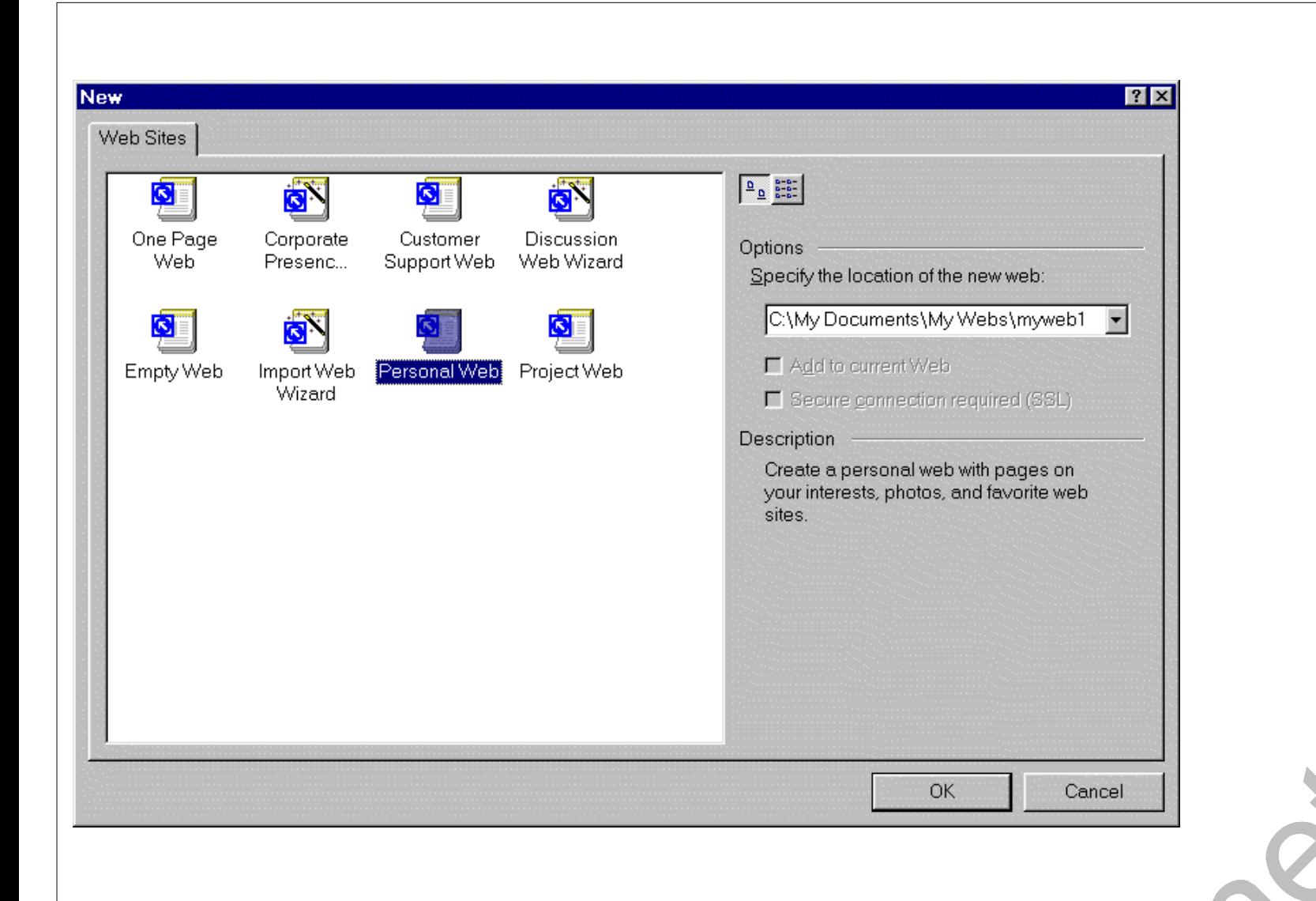

یك تعدادي از فایلها و فولدرها بطور اتوماتیك ساخته مي شوند. (مسيري را كه وب جدیدتان درآن قرار خواهد گرفت را با دقت كامل كنید) بطور پیش فرض، Page Front چندین پنجره متفاوت از وب شما آماده كرده و باز مي كند . شما مي توانید نماي دلخواه را از پنجره نماها در سمت چپ Page Front انتخاب كنید. نماي فولدر لیست (پنجره میاني) بسیار شبیه است به Explorer Windows Soft Micro ـ آن ساختار وب را با همه فولدرها و فایلهایي كه قابل رویت هستند،نمایش مي دهد. ایتا پنجره سمـت راسـت ویرایـشگر Page Front را نمـایش مي دهد. (دیگر اطلاعات را نیز مي توان در این پنجره به نمایش در آورد.)

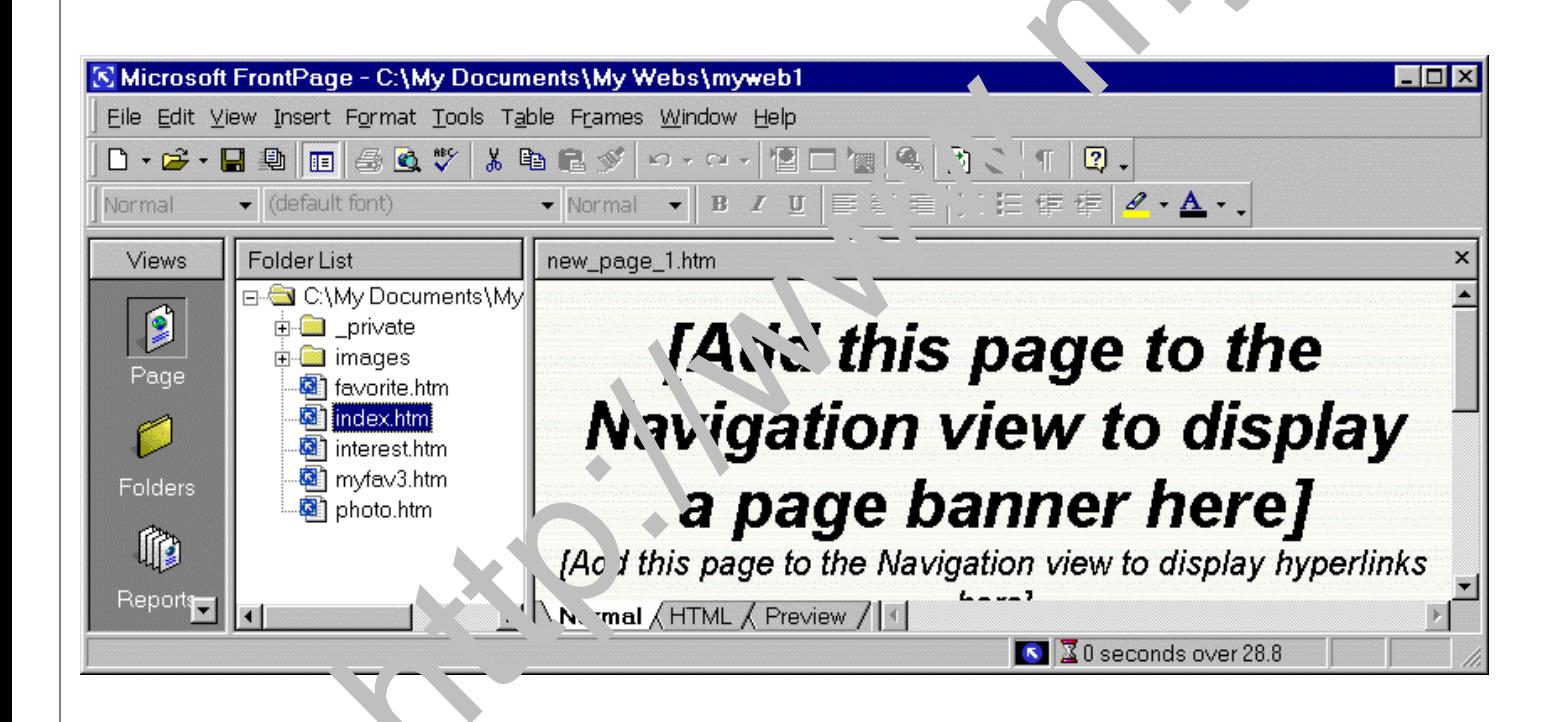

اگر شما List Folder را انتخاب كنید، شما تمام فولدرهاي موجود در وب تان را خواهید دید (به شكل زیر توجه كنید) در قسمت پنجرهء سمت راست،شما تیتر تمام فایلها را كه نمایش داده مي شود را در WebPage خواهید دید.

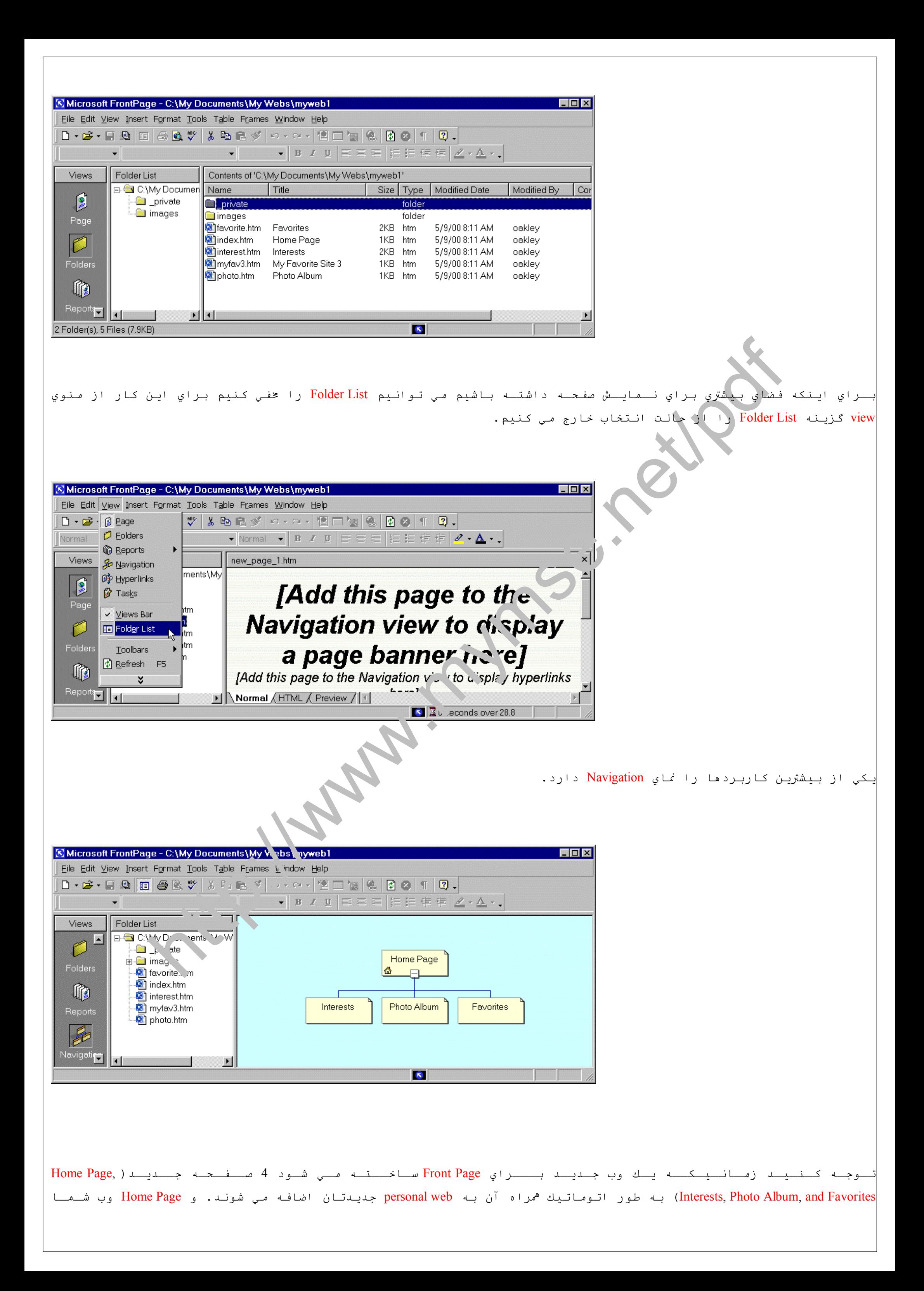

عـمـولا نـامـش index.htm مـي بـاشـد. ایـن HomePage شامل 3 زیر مجموعه مي باشد: Favorites/Photo Album/ Interests (شما تا زماني مي توانید به آنها children بگوئید كه آنها در یك سطح زیر HomePage قرار دارند و به صفحه HomePage لینك مي شوند.)

نماي Hyperlinks در وب شخصي شما ساختار ارتباطي لینك ها را در وب شخصي شما نشان مي دهد.همچنين 4 لینك صفحات اصلي همه به صورت پیش فرض ايجاد شده اند.

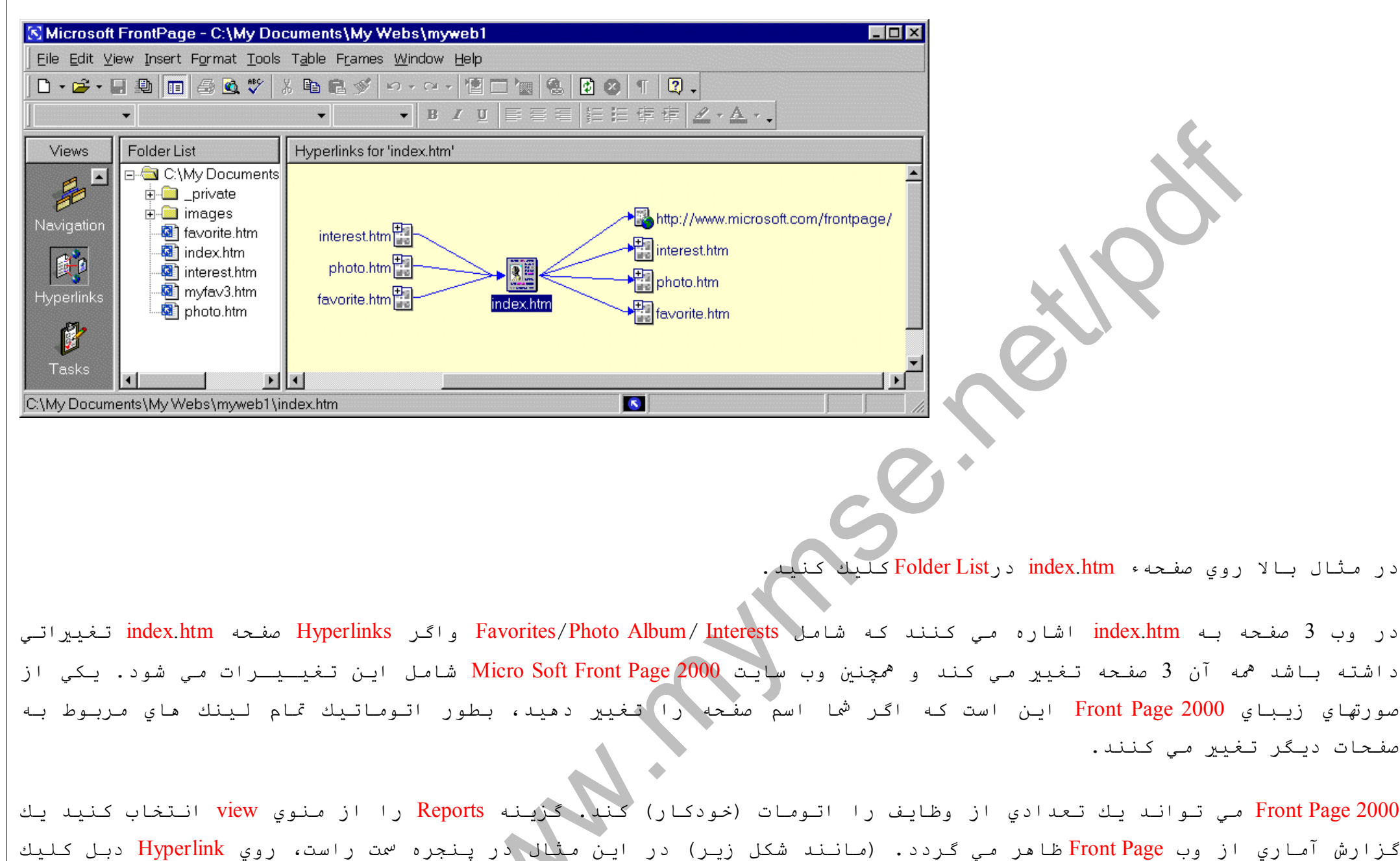

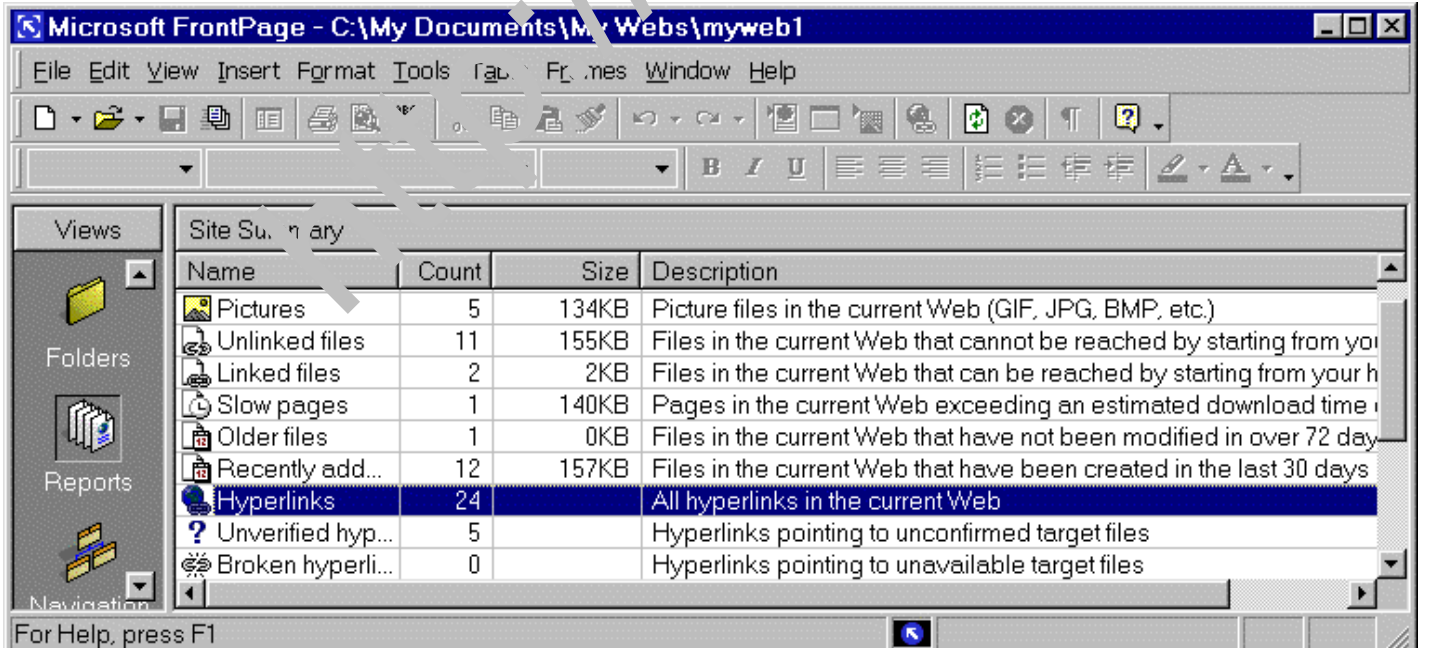

صفحات دیگر تغیير مي كنند.

كنید.

شما یك لیست از همهء Hyperlink هاي خارج از وب سایت تان را خواهید دید.

Page Front مي تواند بطور اتوماتیك تمام لینك هاي خارجي را تغیير دهد. روي پنجرهء سمت راست دكمهء a+Ctrl را فشار دهید تا كل Hyperlink ها انتخاب شوند سپس روي لینك هاي انتخاب شده Right - click كنید و گزینهء Verify را از منوي Pup-up انتخاب كنید.

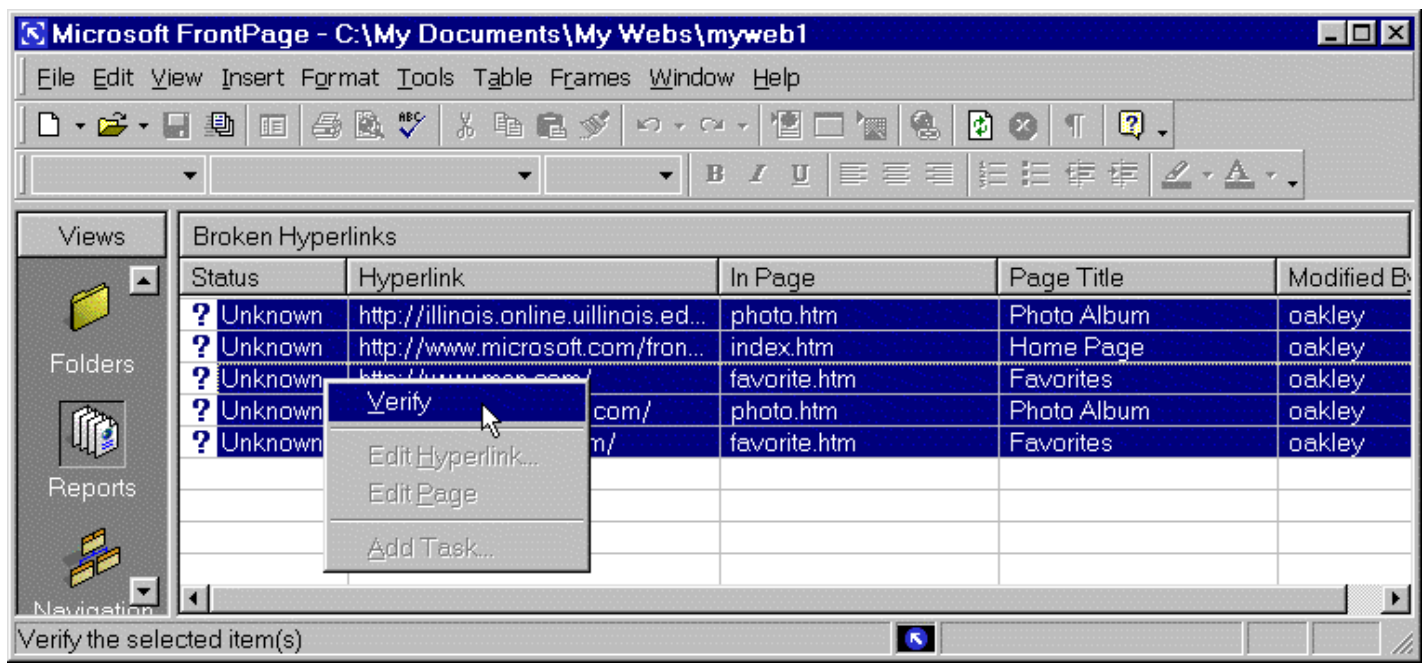

Page Front صفحه وب را منتشر مي كند و تمام لینك هایي كه هنوز كاربردي هستند را بازبیني مي كند یا طبق تغیيرات جدید

تغیير مي دهد.

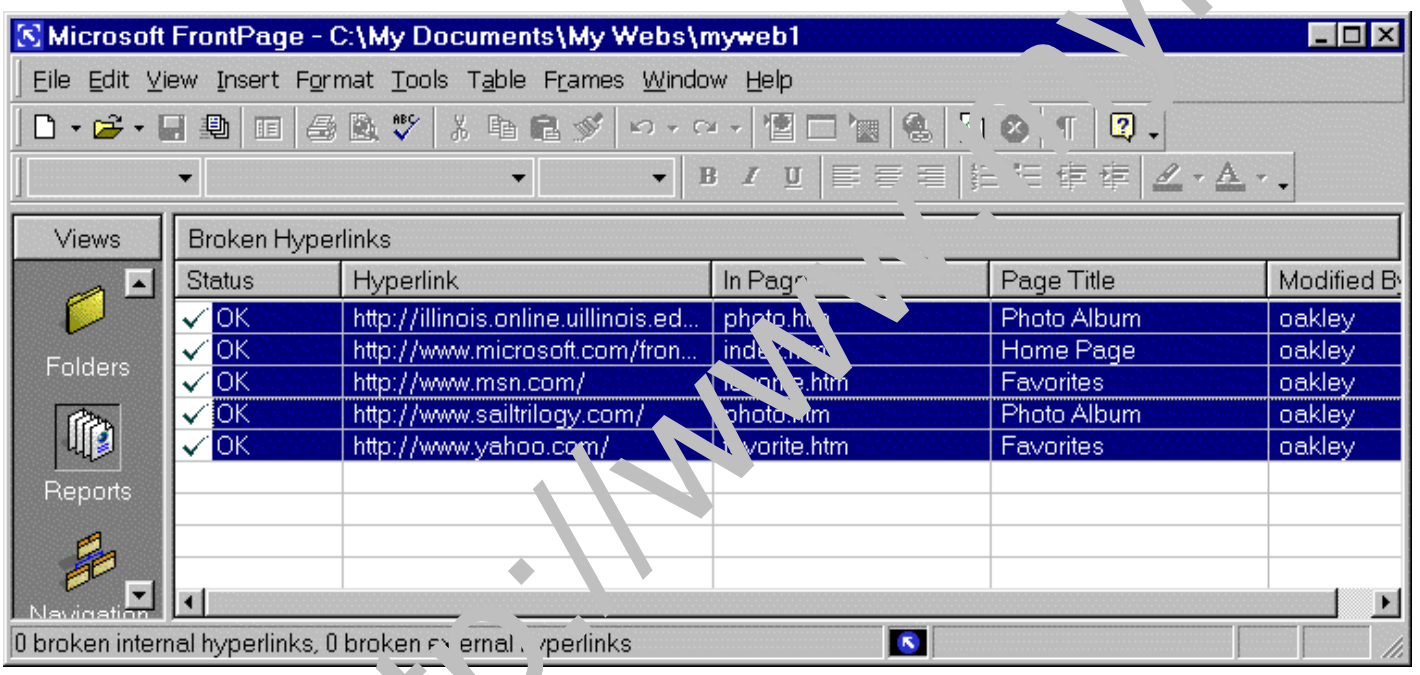

سر انجام 2000 Front Page به شما اجازه مي دهد كه یك زمینه را در وبتان به كار ببرید كه شامل رنگ background و فونت و سایز یا اندازه و رنگ و غیره می باشد. یك Theme یا زمینه خیلی شبیه است به Theme در PowerPoint و Front Page 2000 شامل تعداد زیادي از Theme هاي مختلف مي باشند. به Theme هاي مختلفي كه در دسترس هستند نگاه كنید. در این مثال زمینه blends انتخاب شده است، روي دكمهء OK در انتهاي پنجرهء Theme كلیك كنید تا زمینه جدید به وب Page Front متصل شود.

دقت كنید در صورتیكه مانند مثال پائين گزینهء pages all را تیك بزنید،در هر زماني كه شما بخواهید زمینهء وب تان را عوض كنید یك انتخاب از زمینهء جدید مي تواند تمام صفحه هاي وب تان را تغیير دهد.

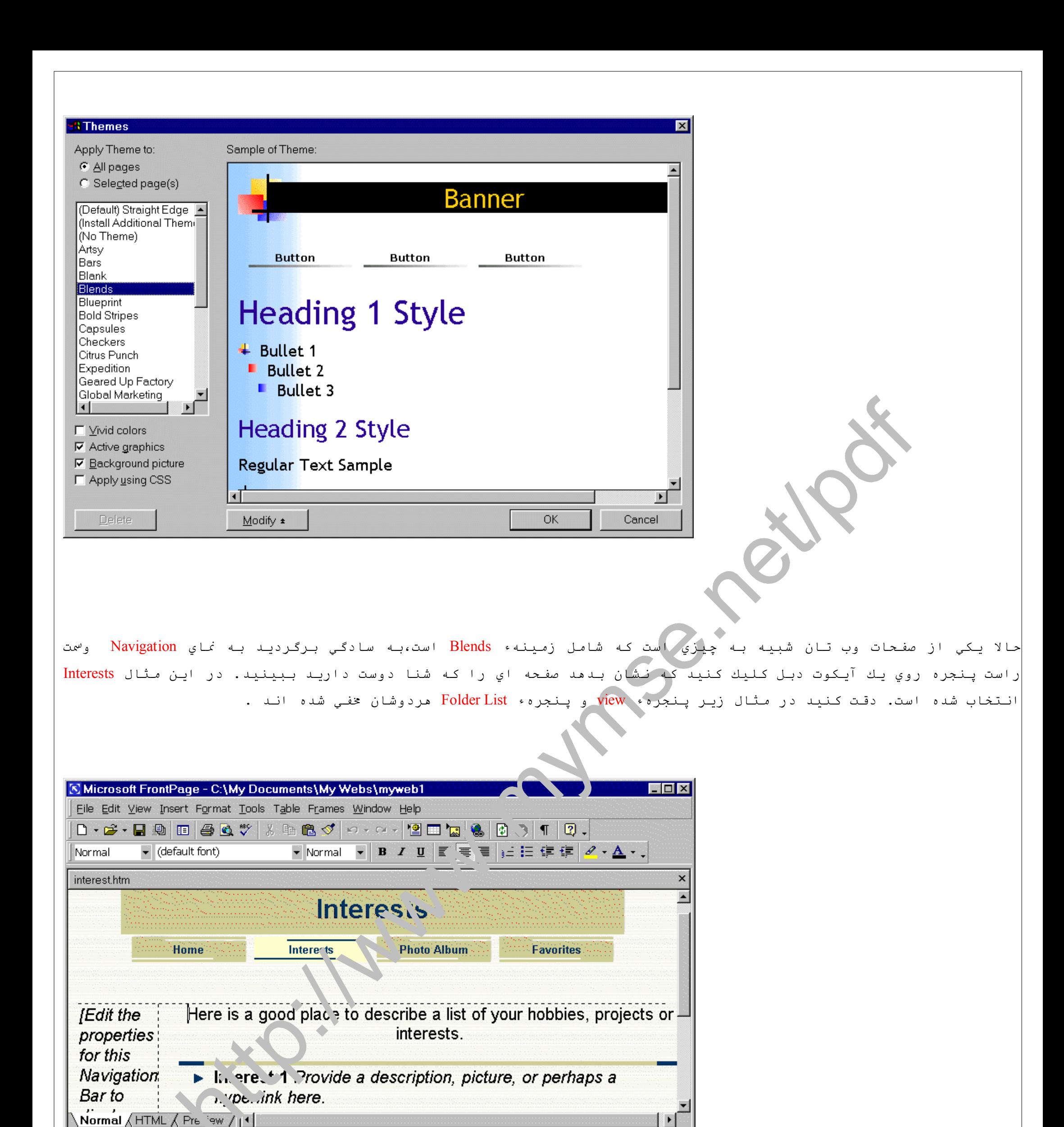

 $\bullet$   $\overline{\mathbf{3}}$  6 seconds over 28.8 ویرایشگر Page Front بسیار شبیه است به یك Processor Word ، شما مي توانید به آن متن اضافه كنید،اندازه، فونت و رنگ آنرا تغیير دهید.شما همچنين مي توانید Hyperlink ها، تصاویر، جداول و لیستهاي bullet را به آن اضافه كنید . و جالب آنكه شما چیزي دربارهء كدهاي HTML نمي دانید .

# **نحوهء استفاده از ویرایشگر 2000 Page Front :**

چند سطر متني به صفحهء Interests اضافه مي كنیم . ابتدا مكان نما را در محبط متن اصلي قرار مي دهیم و All Select را از منوي Edit انتخاب مي كنیم . سپس دكمهء Delete را براي پاك كردن همهء متن مي زنیم .

روي پنجره اصلي كلیك كنید و چند سطر متن وارد كنید ، مثل:

My main interests are:

Golf, golf, and more golf

Computers and the Internet

Scuba diving

Gourmet dining

وي تمایل دارد تا <sup>ه</sup>مهء Interest ها را در یك Bulleted List نمایش دهد . براي انجام این حالت هر 4 *م*ورد Interest ها را انتخاب كنید و Bulleted List رااز منوي Paragraph/heading style pull-down روي Formatting toolbar در بالاي پنجره برگزینید .

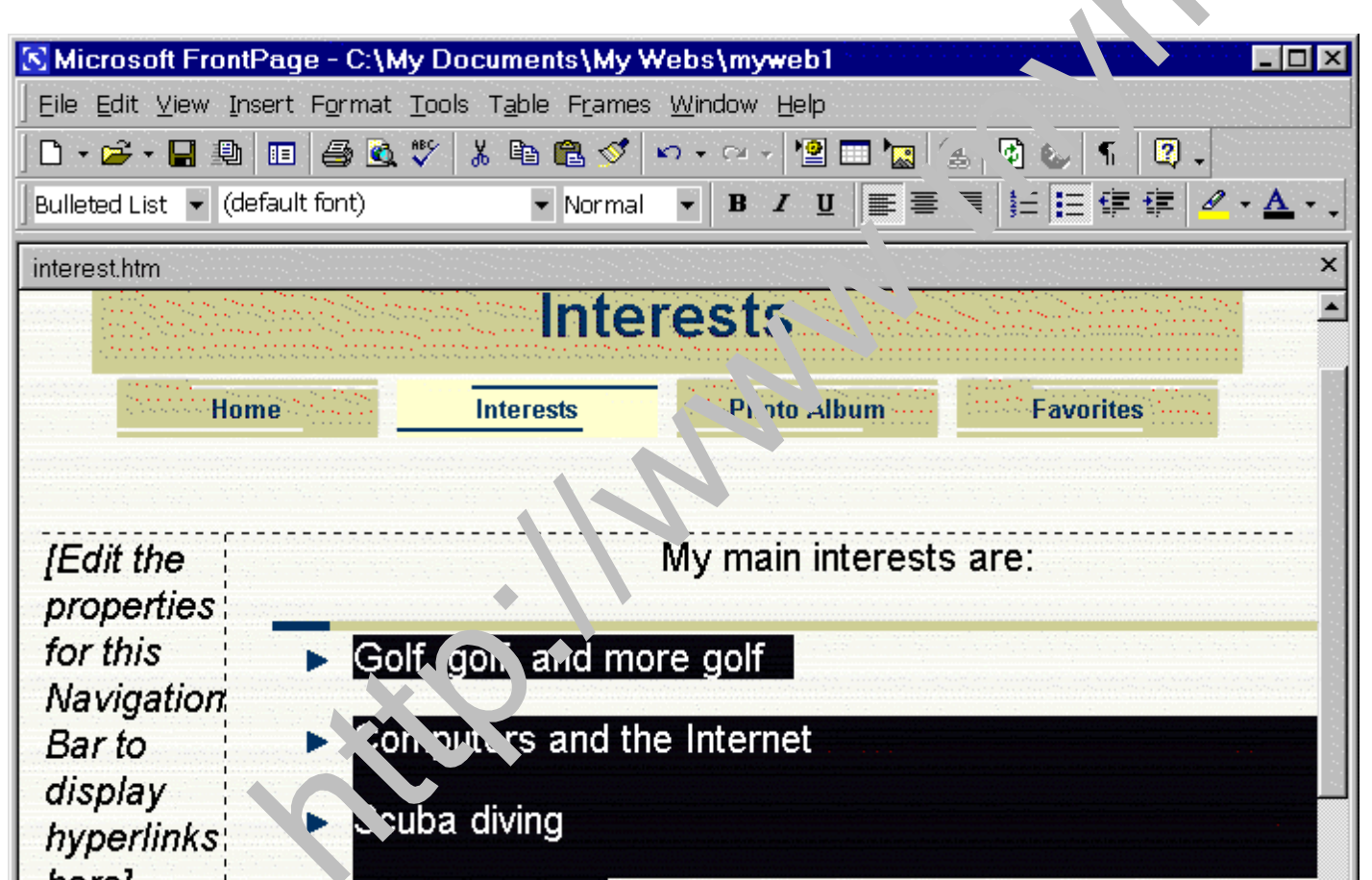

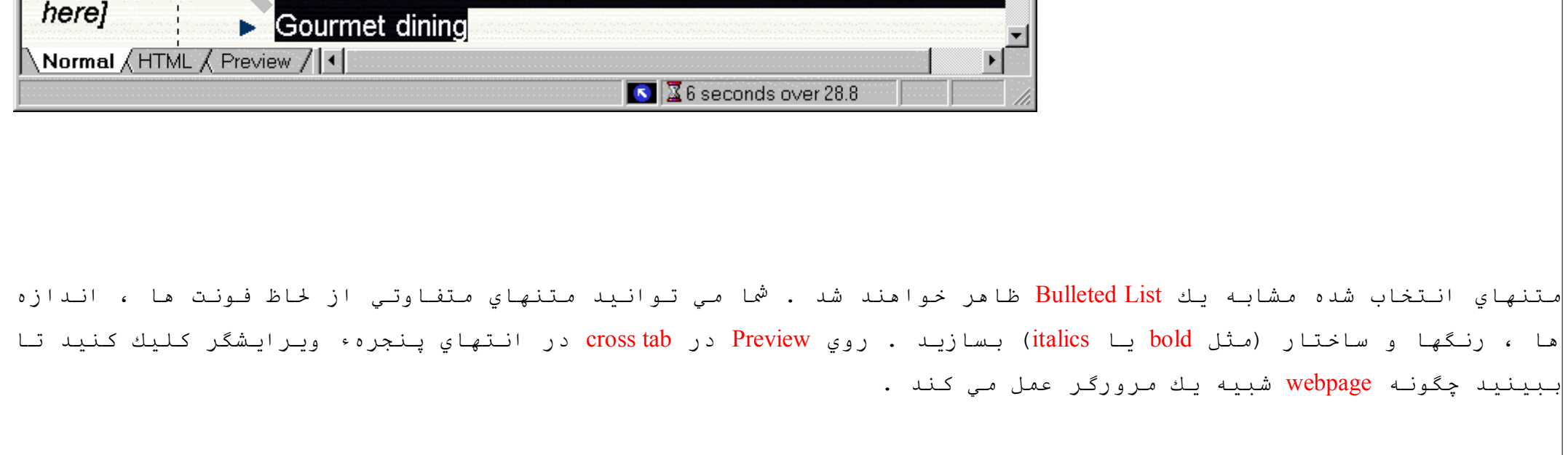

#### **افزودن یك برگ جدید به وب و اضافه كردن متن از یك فایل :**

حال شما آماده هستید تا یك برگ جدید به وب Page Front تان اضافه كنید . به عقب برگردید تا پنجرهء view و نماي Navigation را انتخاب نمائید .

ما مي خواهیم تا یك برگ جدید كه زیر مجموعه برگInterests را ايجاد كنیم . روي آیكون گرافیكي كلیك راست كنید ، Interests را سمت راست پنجره نشان مي دهد ، New Page را از منوي pop up انتخاب كنید . یك برگ جدید نماي Navigation را نشان خواهد داد .

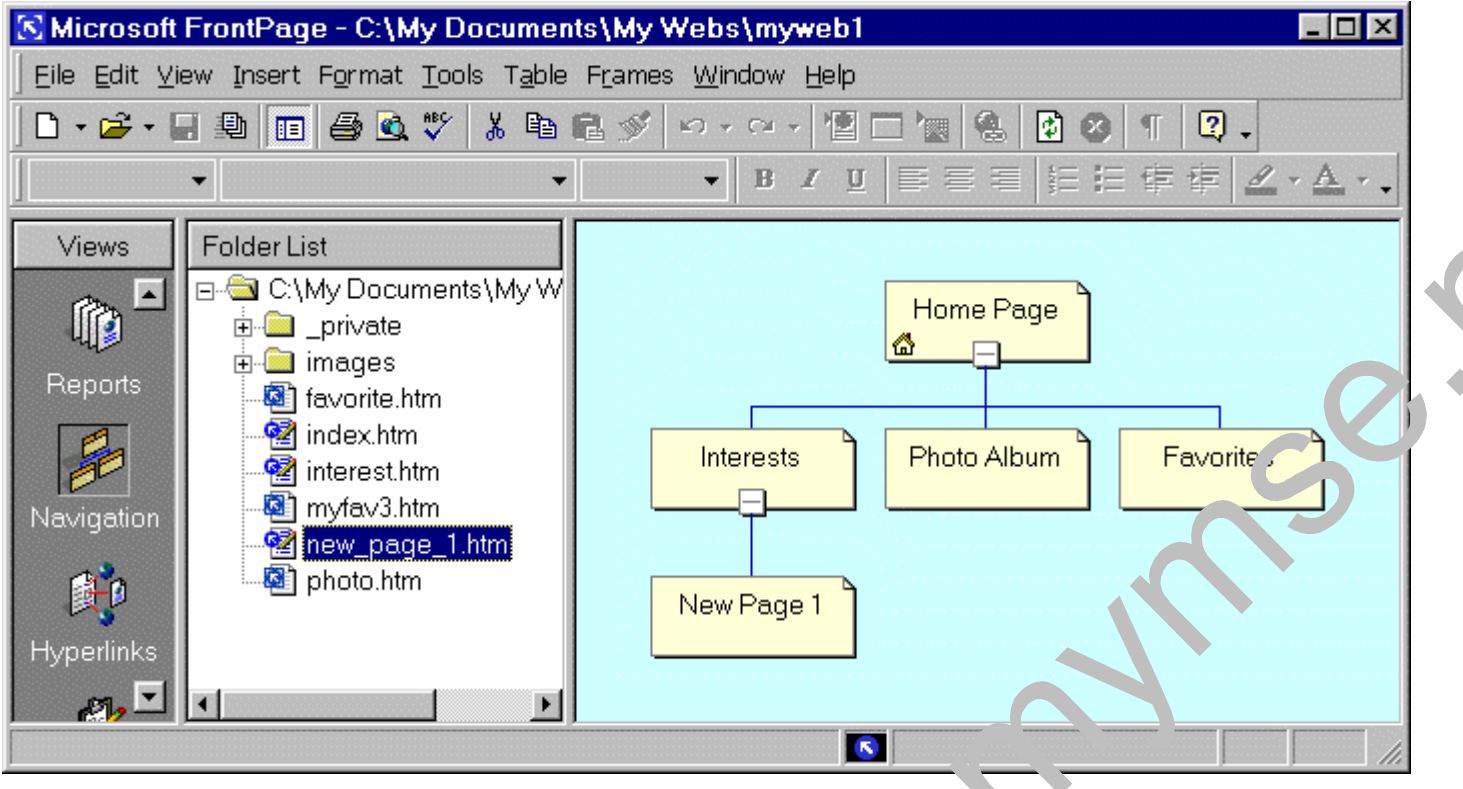

حال به یك روش متفاوت براي اضافه كردن متن به یك صفحه اشاره داريم. ما این متن را به یك صفحه جدید كه شما فقط آنرا ايجاد كرده اید اضافه مي كنیم . روي آیكون 1 Page New دوبار كلیك كنید .(در پنجره سمت راست) تا این صفحه را روي ویرایشگر Front Page ببینید . شما درخواهید یافت كه این صفحه جدید بسیار شبیه است به صفحه Interests باستثناي دكمه هاي راهبري كه در بالاي صفحه تا حدي متفاوتند . (به زیر صفحه دقت كنید) دكمه هاي راهبري Applet هاي جاوا هستند كه بطور خودكار ايجاد مي شوند .

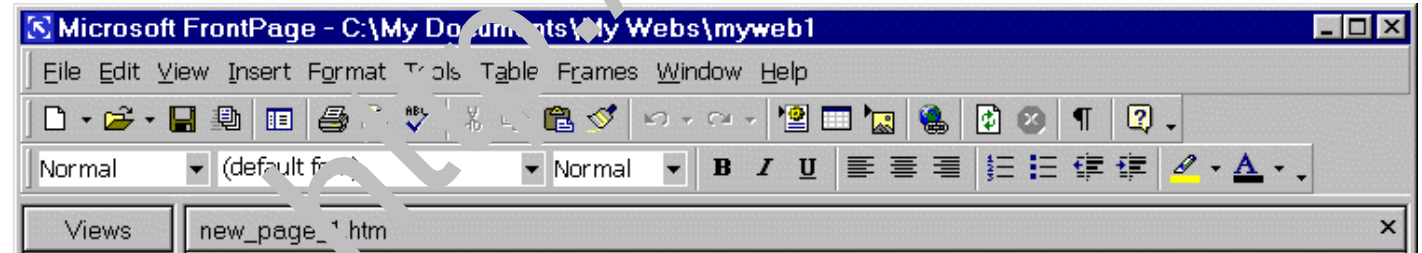

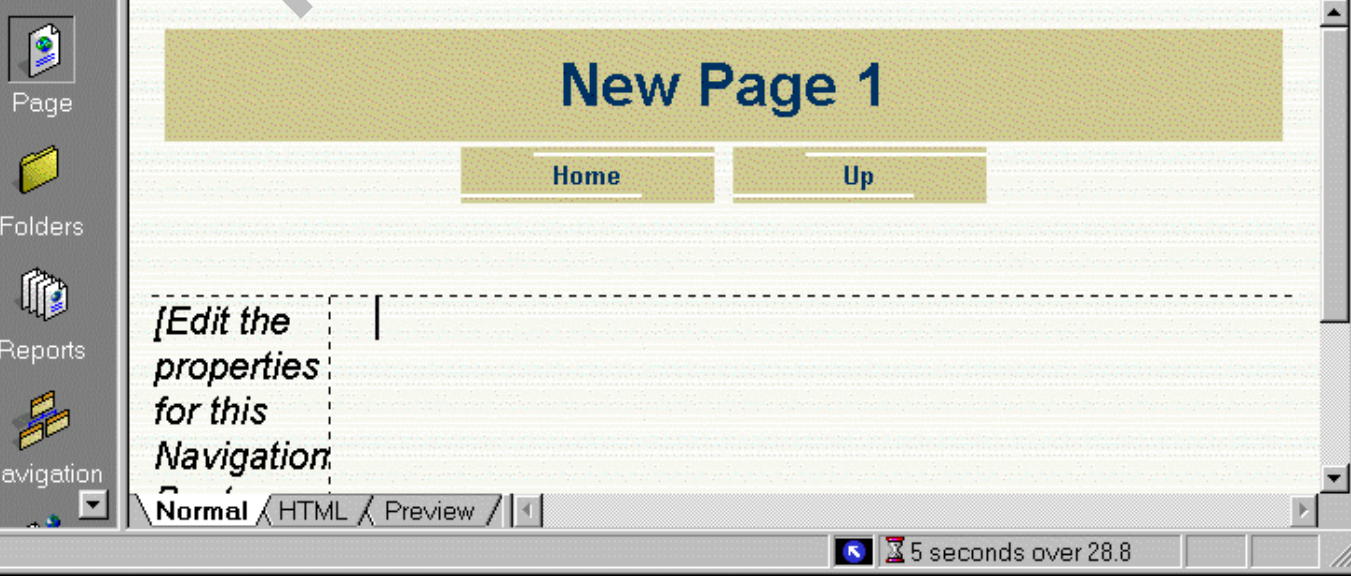

با توجه به موقعیت مكان نما (cursor (در قسمت اصلي متن در صفحه جدید (به محل مكان نما در شكل بالا دقت كنید .)از منوي Insert گزینه File را انتخاب كنید ، یك پنجره به نام file select باز مي شود كه از شما مي خواهد تا فایل مورد نظرتان را از كامپیوترتان انتخاب كنید . شما اجازه دارید كه هر فایلي را انتخاب كنید ، مثل Word كه با استفاده از Micro Soft ايجاد كرده ایـد.  $\operatorname{Word}$ 

دقت كنید كه شما باید نوع فایلي را كه مي خواهید به صفحه اضـافـه كـنید را معلوم كنید (یك فایل ساده در وب سایت مي تواند یك فایل Word باشد .)متن فایل بطور اتوماتیك به فرمت HTML برگردانده مي شود و شما مي توانید آنرا در New 1 Page ببینید .( به شكل زیر توجه كنید)

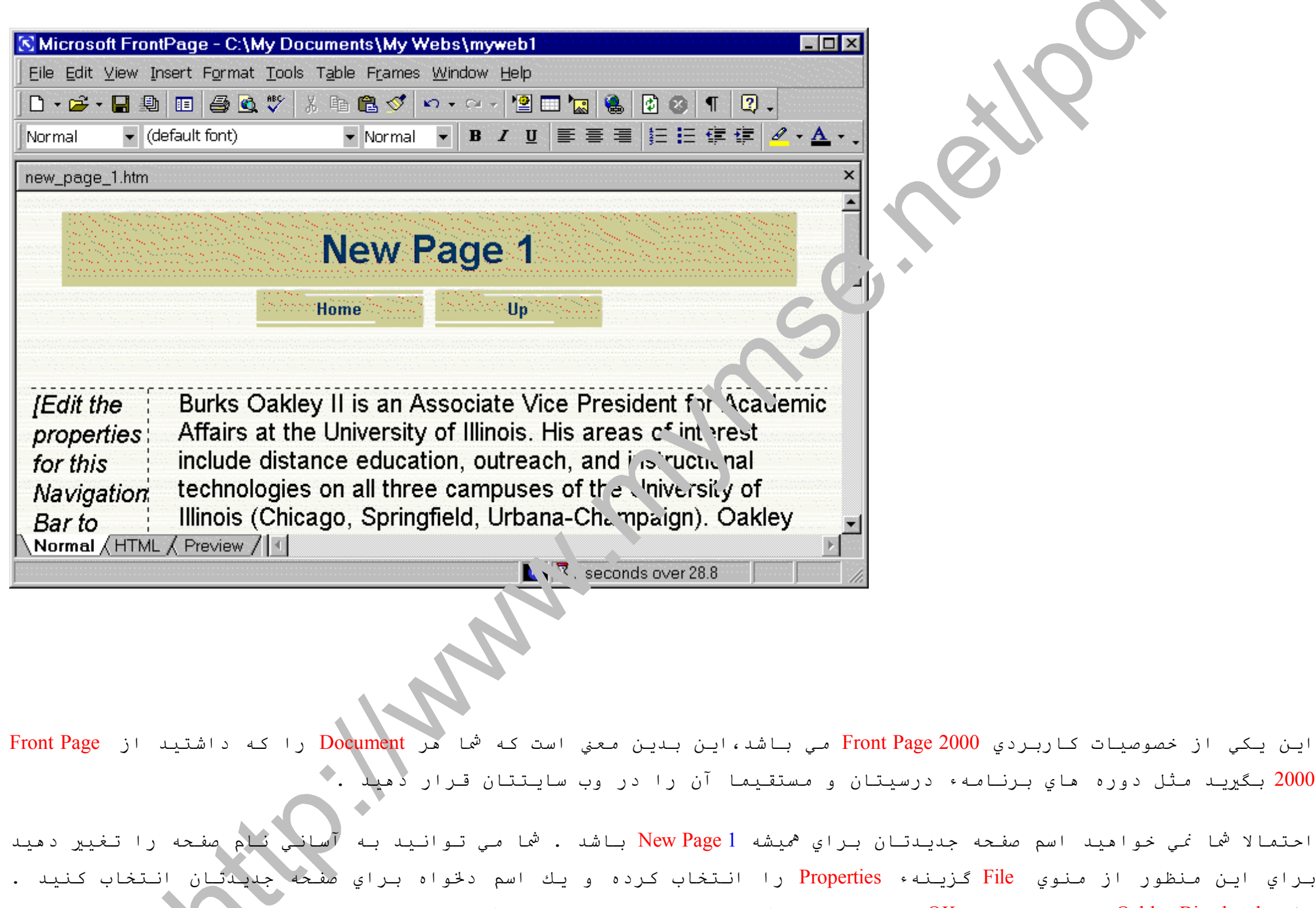

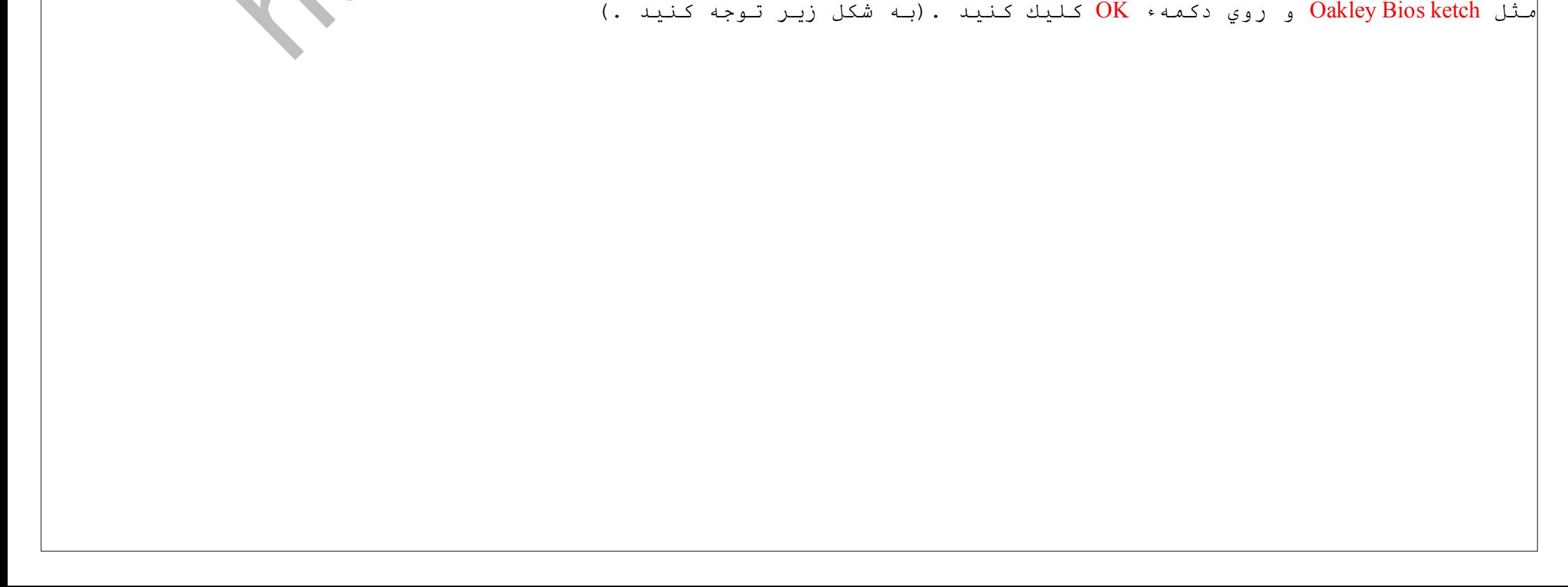

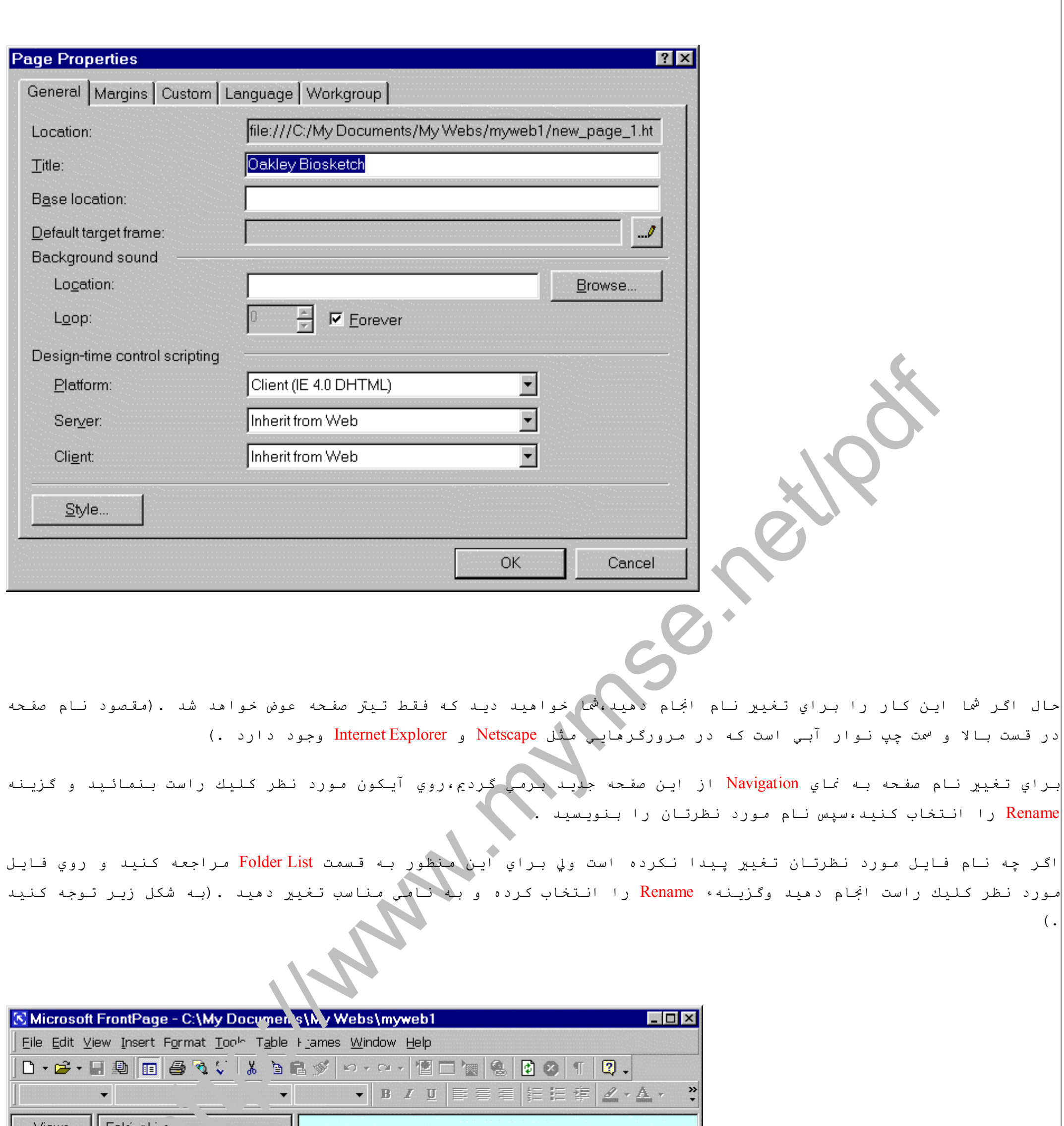

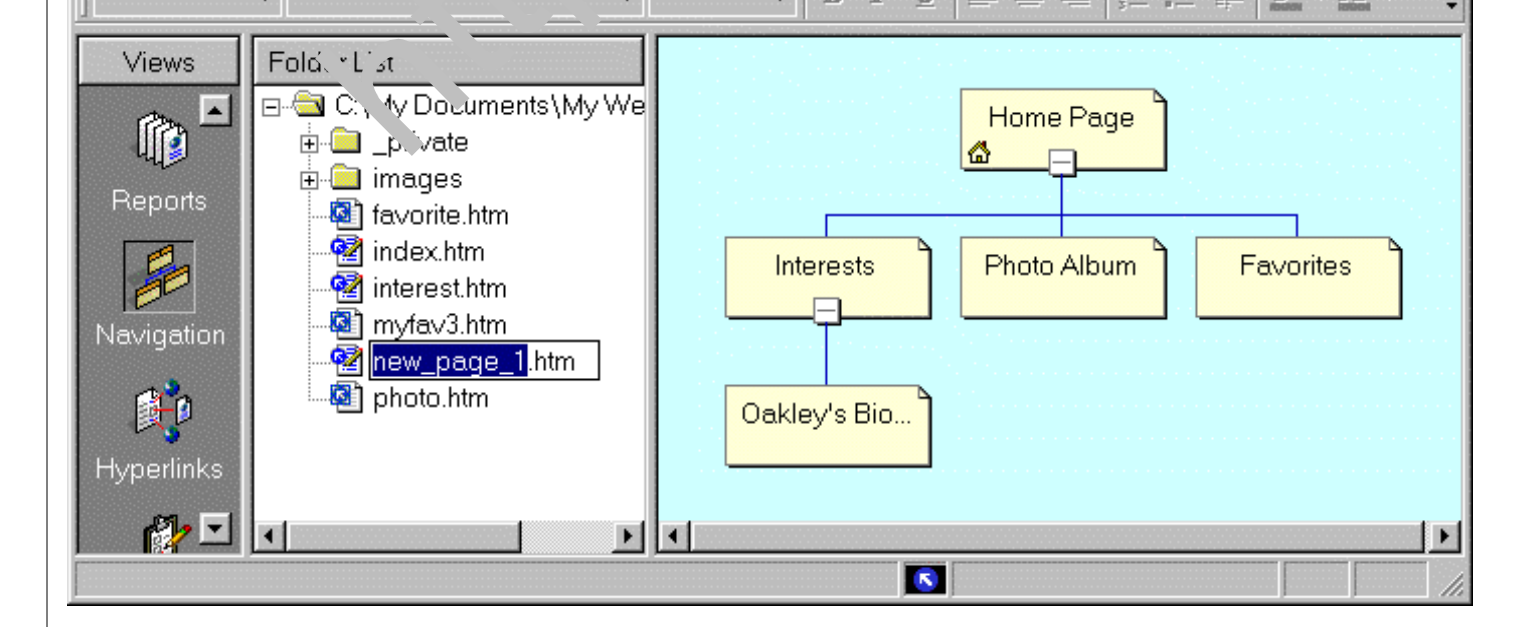

همان گونه كه قبلا انجام داديم علاوه بر درج مستقیم فایل ها روي صفحهء وب،با استفاده از 2000 Page Front مي توانید انواع Stuff Cool ها را اضافه كنید .در این مطلب خلاصه نمي توانیم همه چیز را بررسي كنیم . اما چندین چیز اساسي از قبیل marquees ، <sup>ش</sup>مارنده ها و *م*تنهاي با بهنگام سازي اتوماتیكهستند كه در جستجوي آنها هستیم .

### **: Front Page 2000 در Cool Stuff كردن وارد**

 $\mathcal{L}$ 

بیائید با marquee شروع كنیم .صفحه آلبوم عكس (photo album) را باز كنید .(سعي كنید به خاطر آورید كه چگونه اینكار را انجام دهید،نماي Navigation را انتخاب نمائید و روي آیكون photo album دوبار كلیك كنید . *م*كان نما را در آخرین صفحهء album photo قرار دهید . در منوي Insert گزینهء Component را انتخاب كنید و سپس از منوي up pop گزینهء Marquee را برگزینید . در كادر متن عبارتي را كه به عنوان پیغام Marquee مي خواهید تایپ كنید،بعد روي دكمهء OK كلیك كنید .

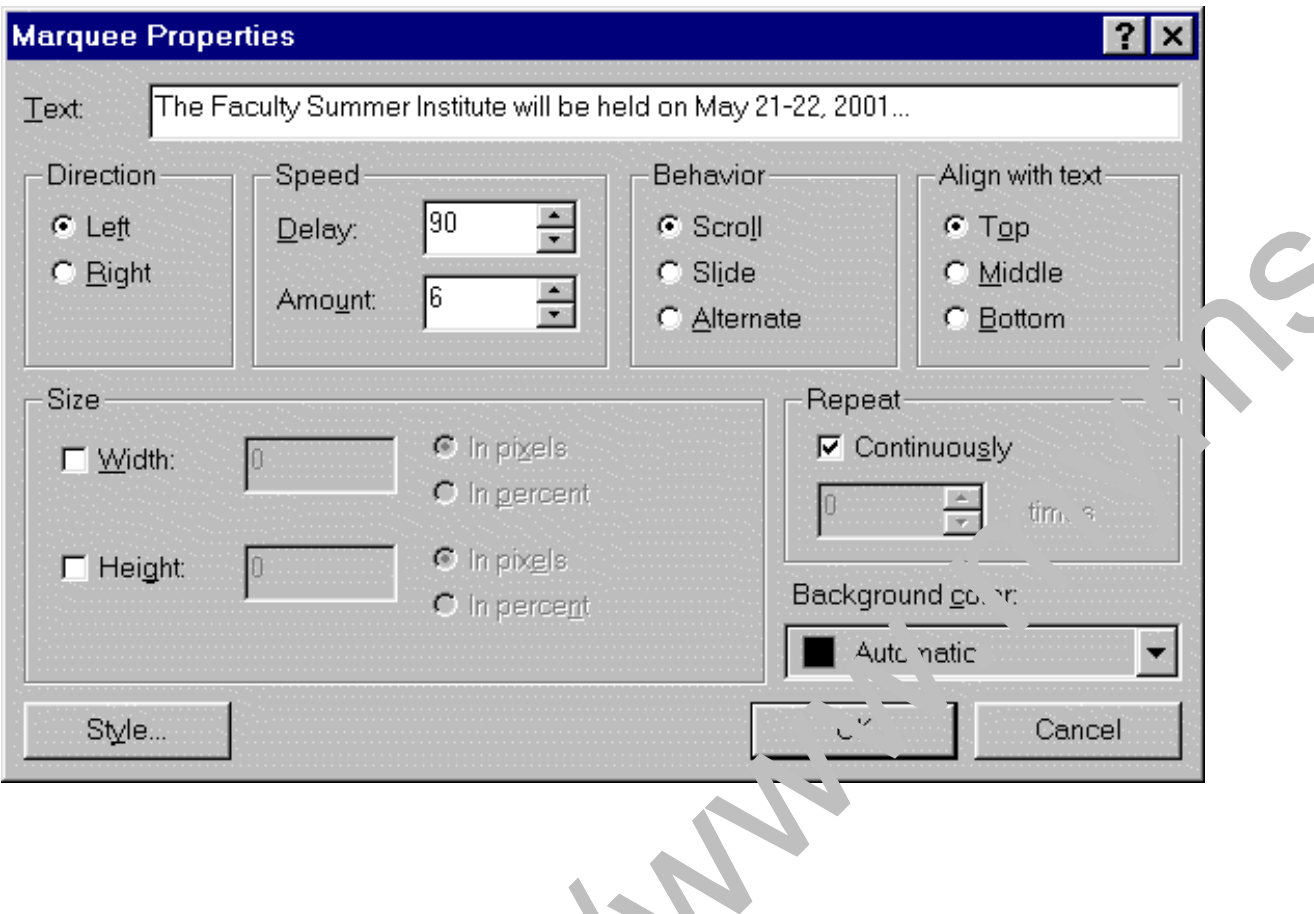

بعدا اگر روي Preview كلیك كنید،توسط دكمه اي كه در قسمت پائين دست چپ ویرایشگر ویندوز قرار دارد،شما پیش نویس Marquee خودتان را مي بینید .(متن از عرض Windows شما حركت مي كند .)

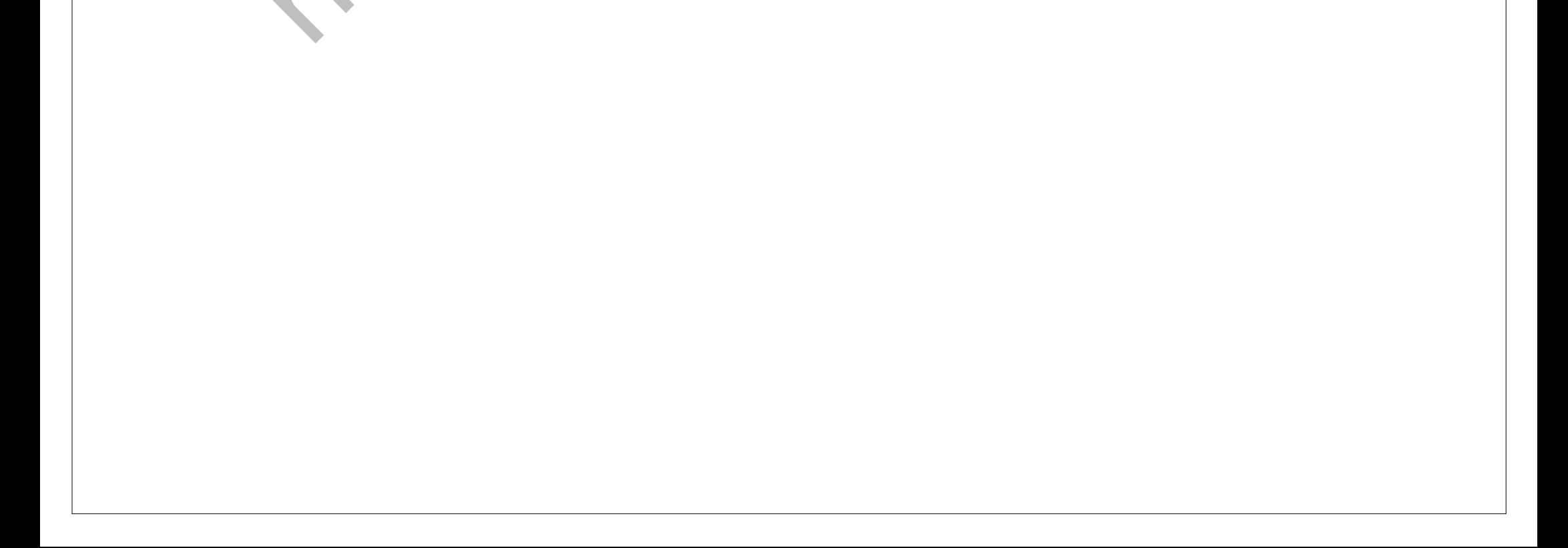

**اضافه كردن شمارنده به صفحه وب :**

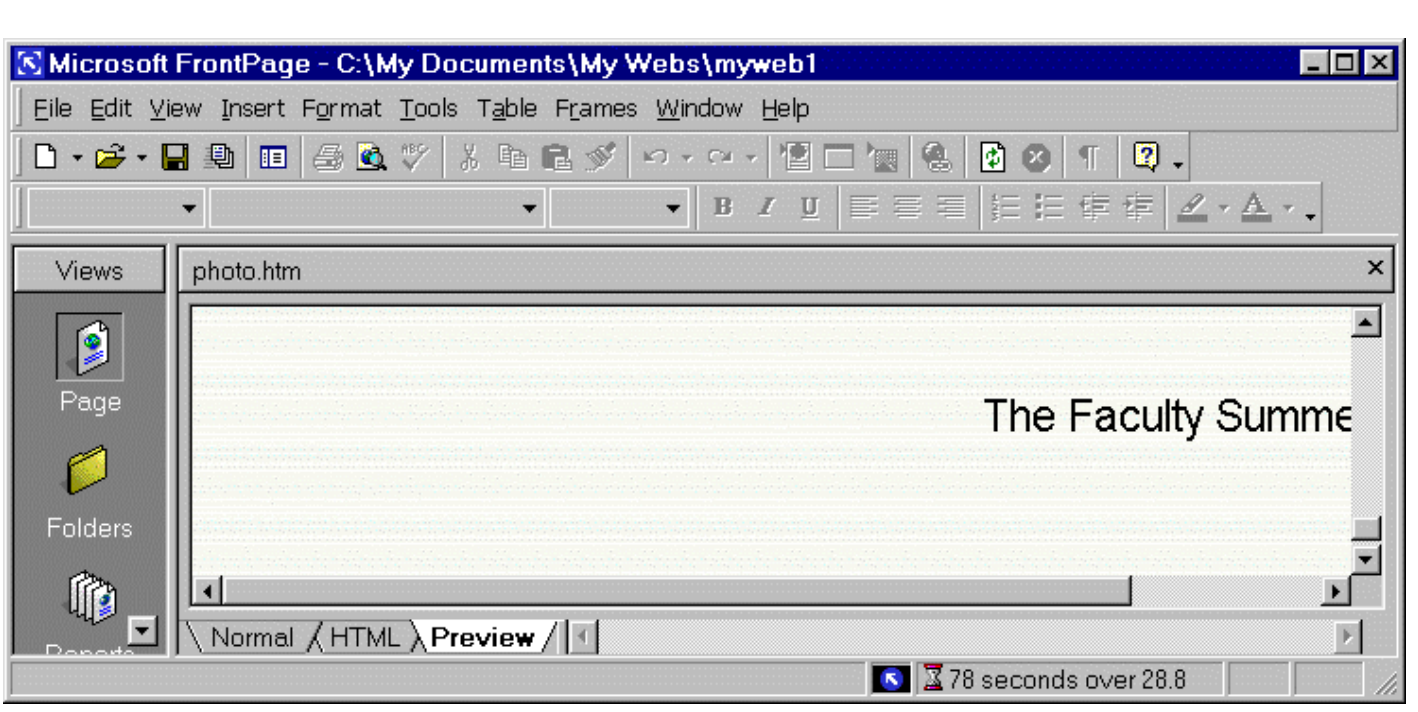

بخش اساسي دیگر 2000 Front Page كه مي خو<mark>اهیم استفاده كنیم شمارنده (Hit Counter) مي باشد . این بخش تعداد دفعاتي كه</mark> افراد صفحهء وب را مي بینند را شمارش مي كند . به نماي Page برگردید و صفحهء ketch Bios را ببینید . مكان نما را زیر آخرین كلمات عبارت قرار دهید (توجه داشته باشید كه این كار را در هر صفحه اي كه در حال انجام كار هستید مي توانید انجام دهید .) از *م*نوي Insert گزینه Component را انتخاب كنید و بعد از *م*نوي Pop up گزینه Hit Counter را انتخاب نمائید . روشي را براي ثبت ارقام انتخاب كنید تا شمارشگر همیشه از آن استفاده كند،سپس كلید OK را بفشارید .

همچنين نماي Hit Counter كه جزئي از applet جاوا است را خواهید دید . ممكن است بخواهید متني را در كنار شمارشگرتان اضافه كنید،مثل (این صفحه بررسي شده است) و یا (از تاریخ دوم اسفند)

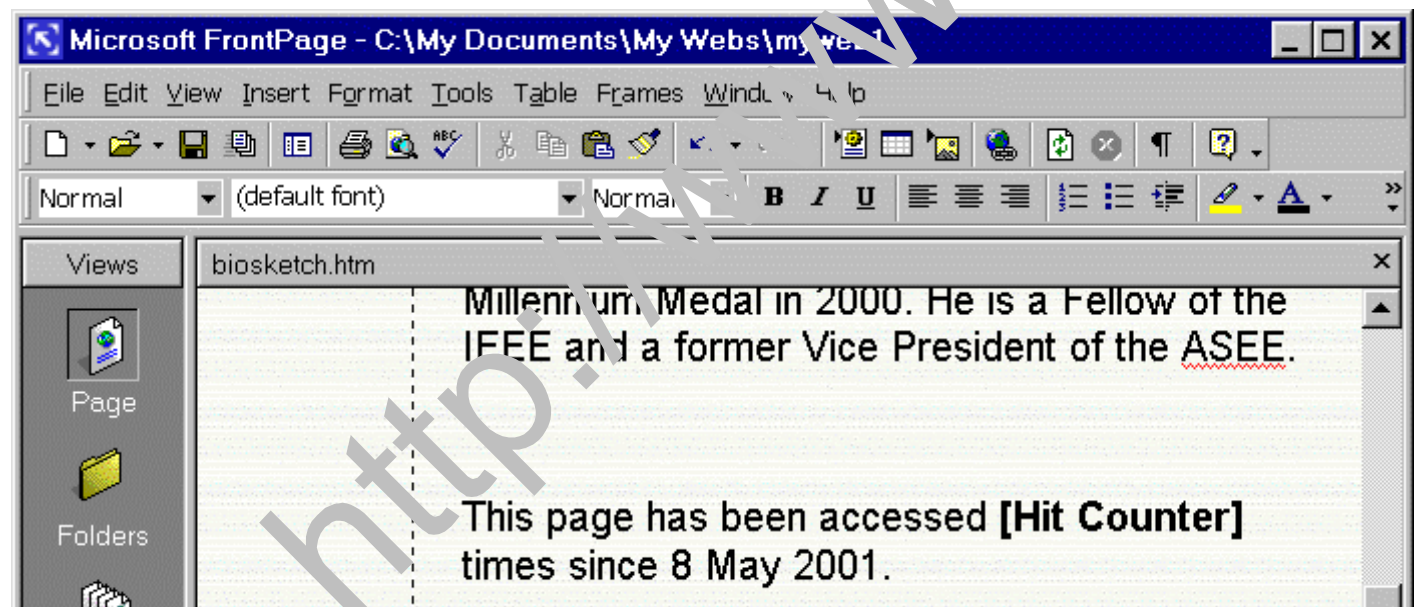

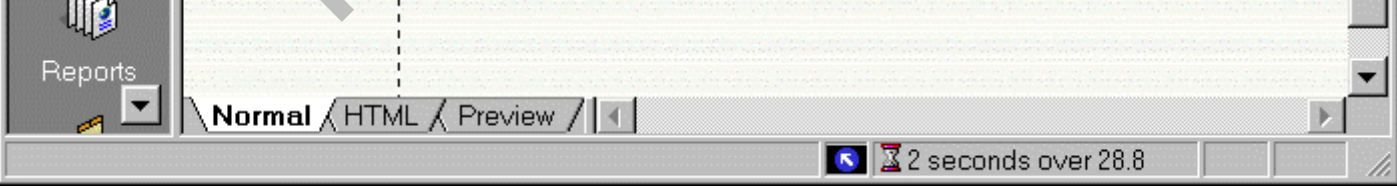

وقتي توسط یك مرورگر وب این صفحه را ملاحظه مي كنید در واقع شمارشگر واقعي را مي بینید (توجه داشته باشید كه باید از یك مرورگر وب استفاده نمائید نه از نماي Preview .

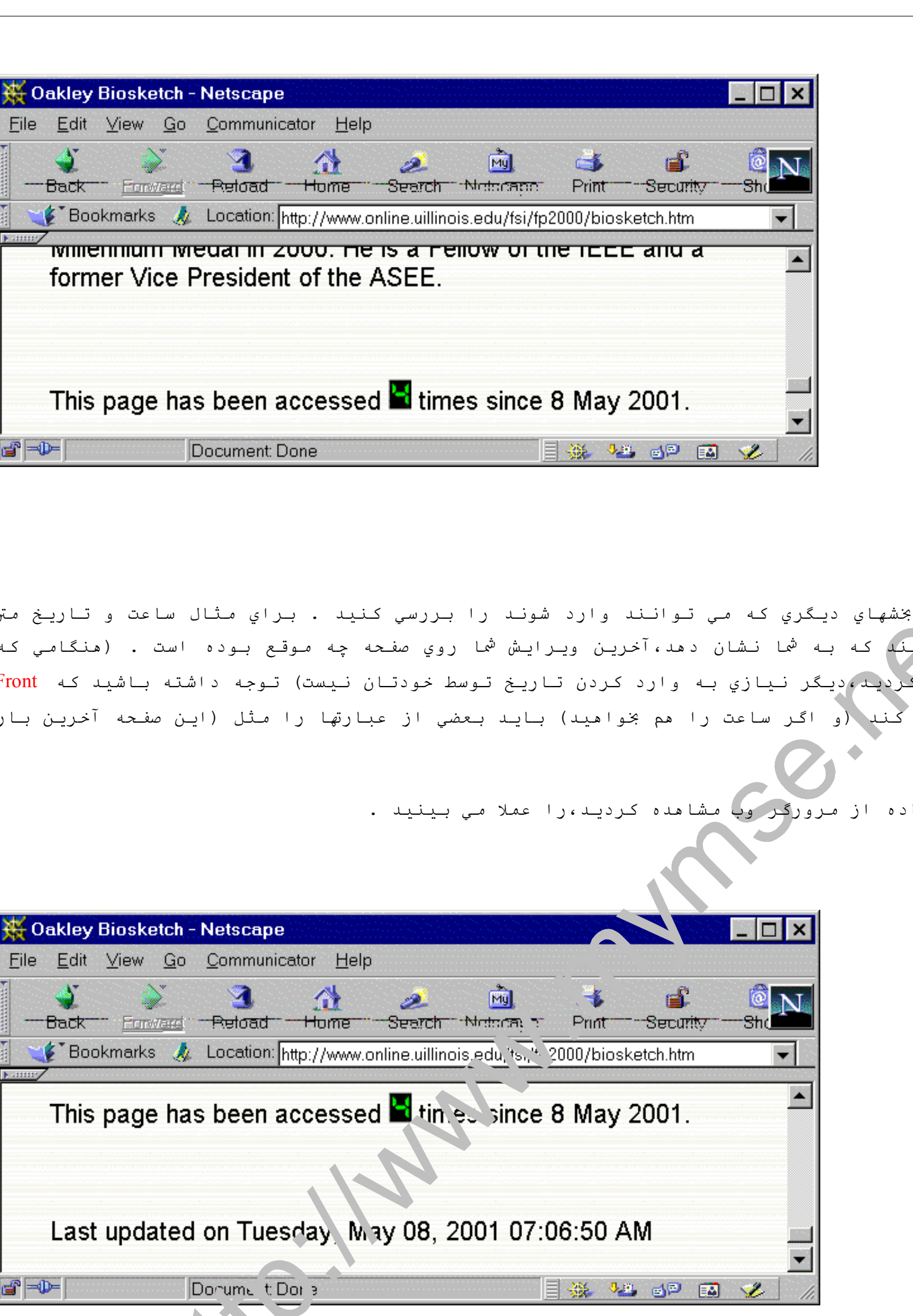

همچنين ممكن است بخواهید بعضي از بخشهاي دیگري كه مي توانند وارد شوند را بررسي كنید . براي مثال ساعت و تاریخ متن شما را بطور خودكار بهنگام مي كند كه به شما نشان دهد،آخرین ویرایش شما روي صفحه چه موقع بوده است . (هنگامي كه یكبار این applet جاوا را وارد كردید،دیگر نیازي به وارد كردن تاریخ توسط خودتان نیست) توجه داشته باشید كه Front 2000 Page فقط تاریخ را وارد مي كند (و اگر ساعت را هم بخواهید) باید بعضي از عبارتها را مثل (این صفحه آخرین بار در زمان Z بهنگام شده است)

در اینجا آنچه كه بعد از استفاده از مرورگر وب مشاهده كردید،را عملا مي بینید .

#### **: Front Page 2000 در HTML كدهاي**

یاد گرفتید كه چگونه 2000 Page Front به طور خودكار تمام كارهاي كدگذاري HTML رابراي شما انجام مي دهد،بعضي از این كدهاي بسیار پیچیده مي باشند . اگر از ویرایشگر 2000 Front Page استفاده مي كنید تا صفحـهء Hit Counter و Timestamp را ببینید شـما در واقـع مي توانید كدهاي HTML آنرا ببینید . در حالي كه در حال كار با Page Front هستید روي دكمهء HTML در قسمت پائين سمت چپ صفحه كلیك كنید . سپس كدهاي HTML زیر را مي بینید . و خوشحال خواهید بود كه مجبور نیستید خودتان آنرا بنویسید!!

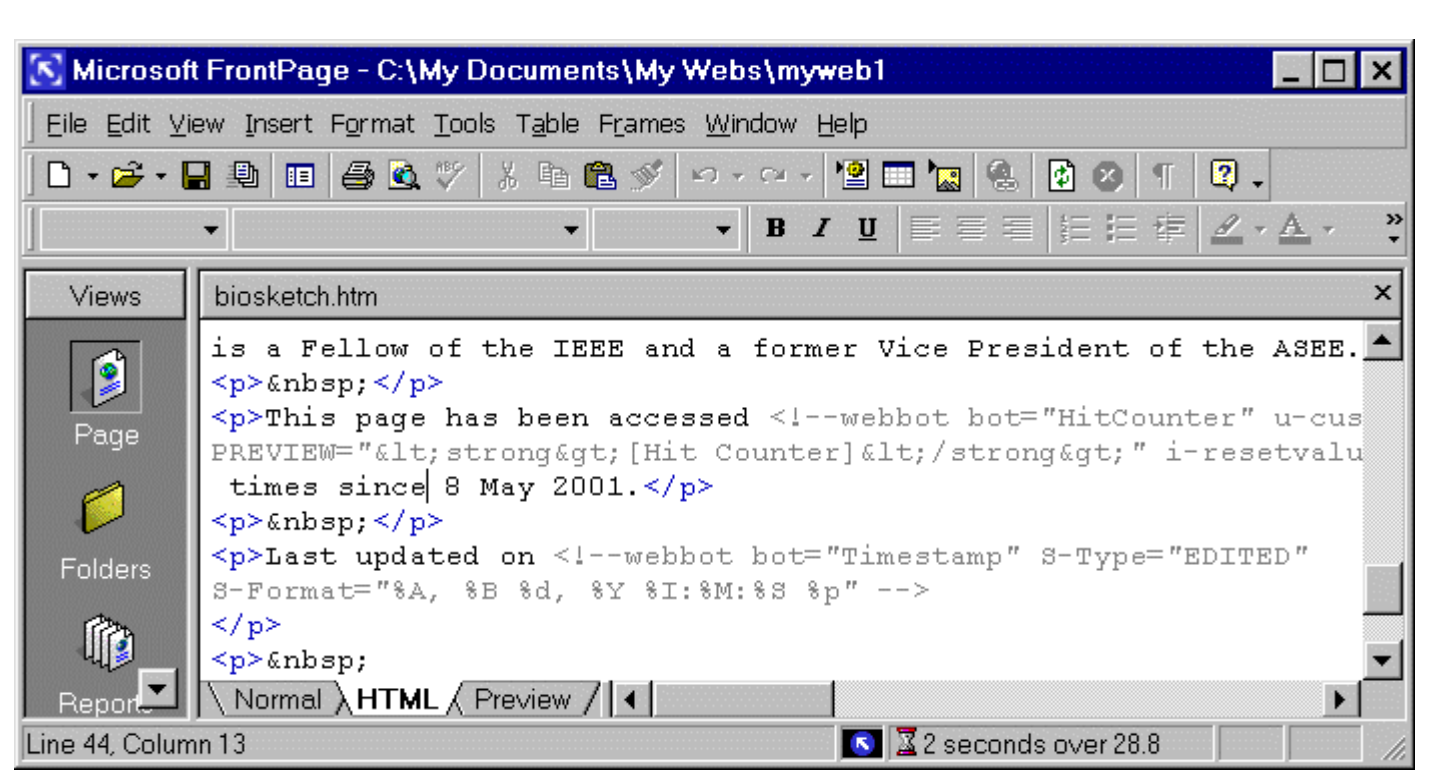

**اضافه كردن Hyperlink ها :**

یکی از ویژگیهاي بسیار زیباي <mark>2000 Front Page </mark>این است كه با استفاده از آن *م*ي توانیم Hyperlink ها را اضافه كنیم . ببینیم كه چگونه این كار انجام مي شود . از ویرایشگر Front Page در نماي Photo Album صفحهء وب استفاده نمائید . (اگر فراموش كردید كه این كار را چگونه انجام دهید،به راحتي به Navigation برگردید و روي صفحهء Album Photo دو بار كلیك كنید .)

در این مثال مي خواهیم عكس غروب آفتاب را به سایت وب دیگري مرتبط كنیم . اجازه دهید از سایت وب Trilogy استفاده نمائیم .

/com.sailtrilogy.www://http ،)Trilogy یكي از شركتهایي مي باشد كه در جزیرهء Maui كارهاي مربوط به قایقهاي بادباني را انجام مي دهد .)

روي عكس غروب آفتاب كلیك كنید تا آن را انتخاب كند،بعد از منوي Insert گزینهء Hyperlink را انتخاب نمائید .

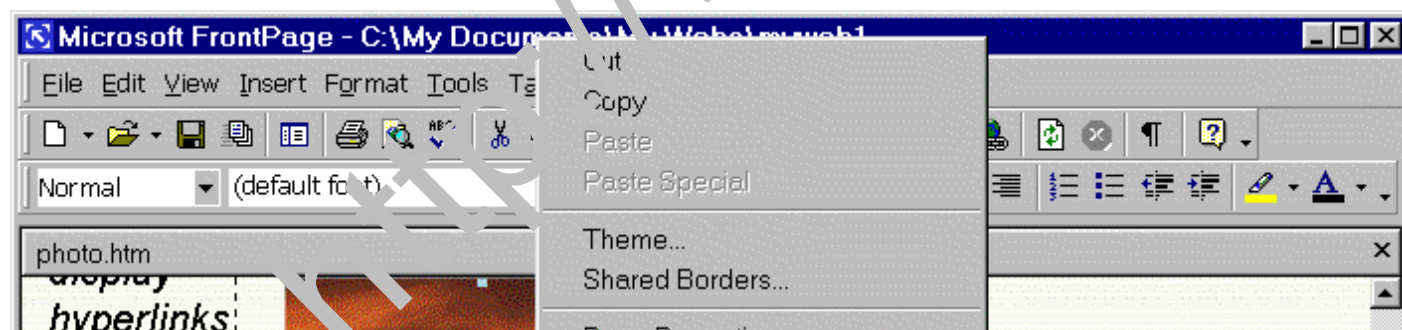

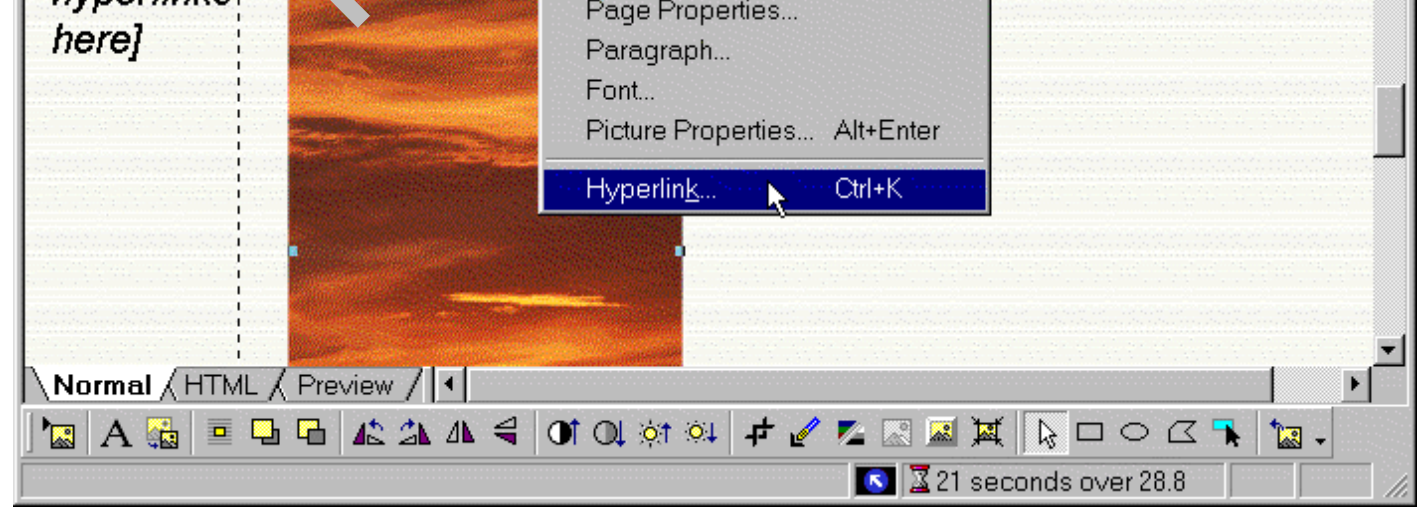

یا به طریق دیگر،مي توانید روي عكس كلیك كنید تا انتخاب شود،سپس روي آیكون Link در نوار ابزار كلیك كنید .

پنجرهء Hyperlink Create را خواهید دید . ساده ترین راه براي وارد شدن به Hyperlink اینست كه مستقیما آنرا داخل"URL" كادرعبارتي(در زیر مي بینید) تایپ كنید و بعد روي ok كلیك كنید.

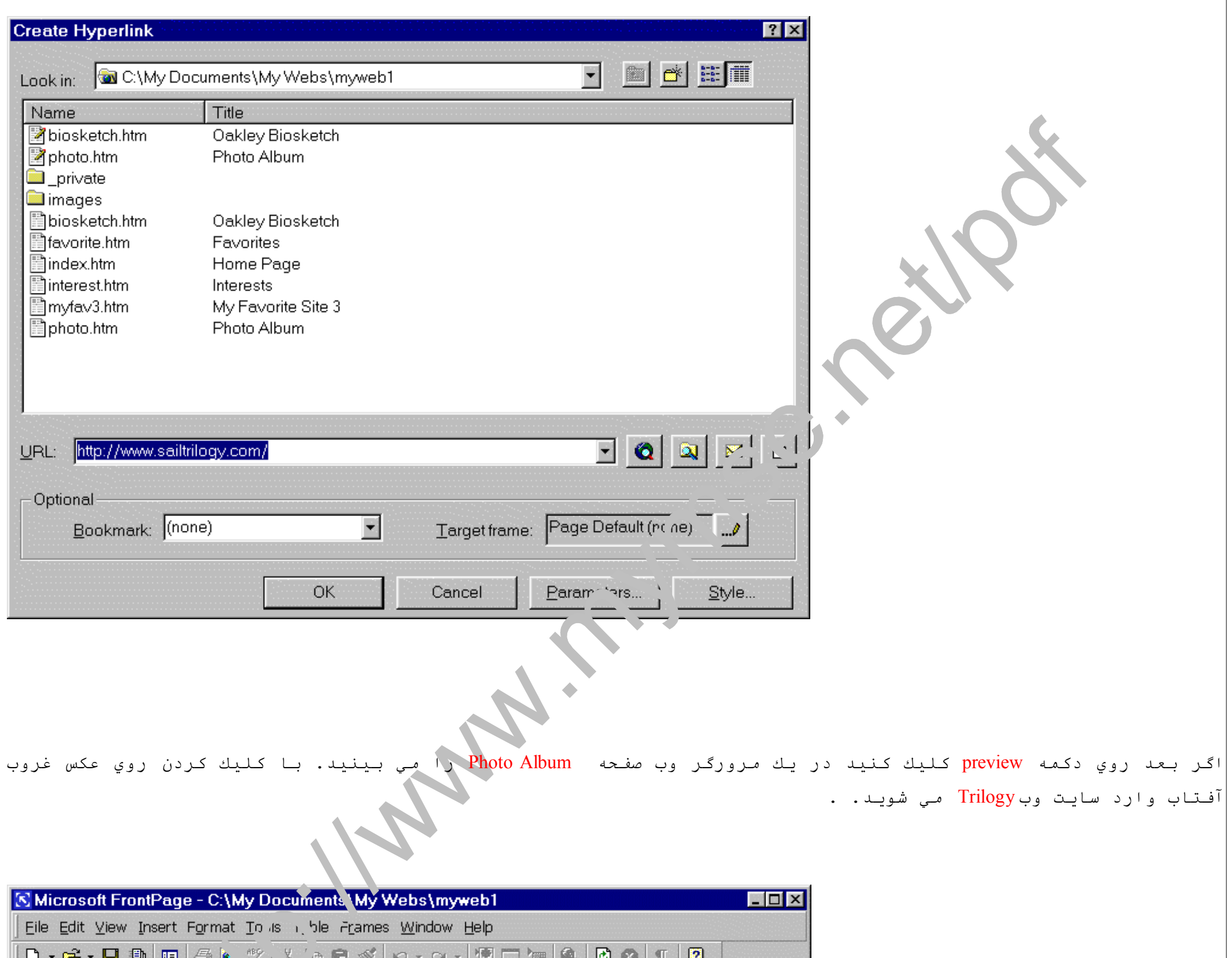

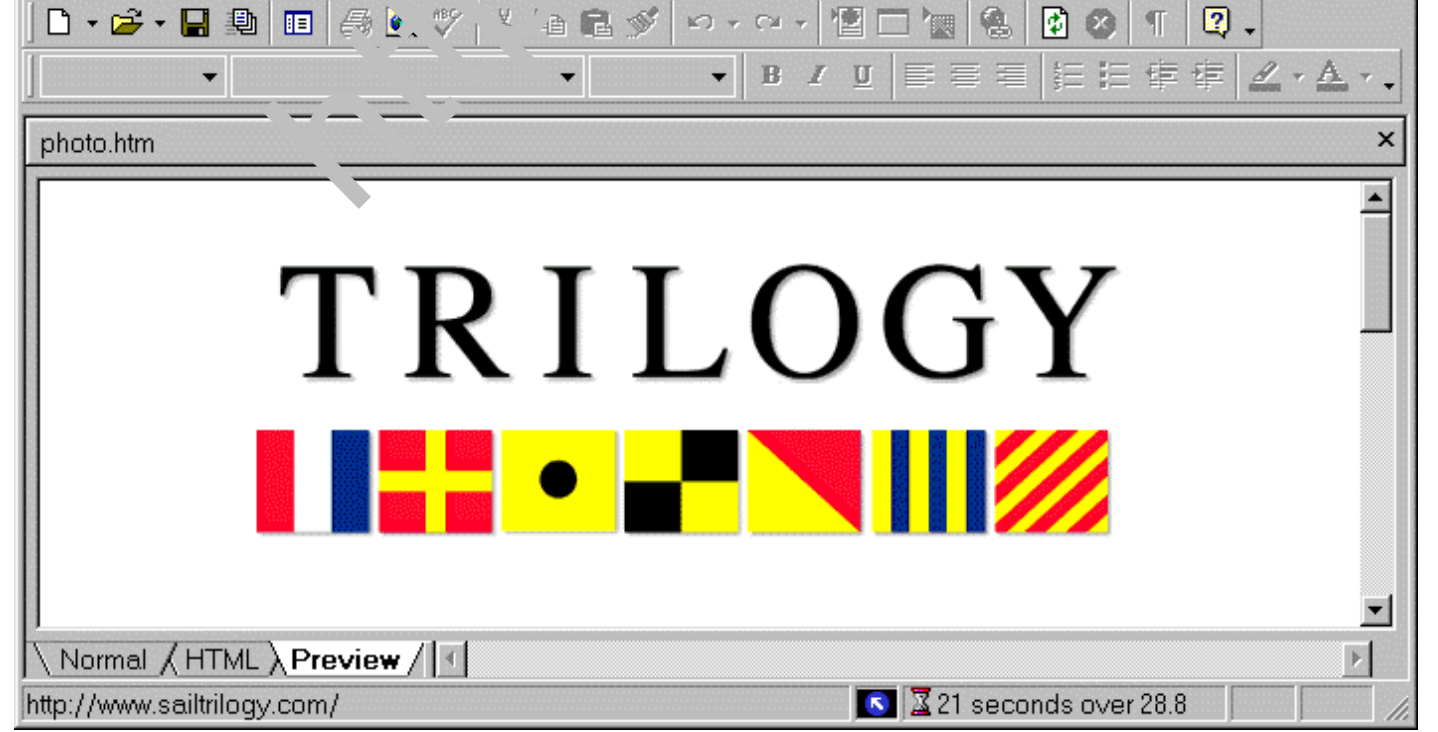

البته ، <sup>ش</sup>ما *می* توانید Hyperlink را به هر چیزي( كه عبارت دارد) در وب Front Pageتان اضافه كنید. فقط آن چیز را Highlight كنید (اگر عبارت را Highlight كنید)

و بعد مراحل مذكور در بالا را انجام دهید. ( یعني از منوي Insert گزینهء Hyperlink را انتخاب كنید) . اگر یك Hyperlink به عبارت اضافه كنید ، زیر آن خط كشیده مي شود كه مشخص كند آن Hyperlink مي باشد . ممكن است بـخواهید الان آن را انجام دهید . راه دیگر اینست كه ، مي توانید روي اولين آیكون قسمت سمت راست ، Textbox را كلیك كنید و وب را جستجو كنید تا جایي را كه مي خواهید Hyperlink اضافه شود را پیدا كنید و بعدPage Front ، URL را بطور خودكار وارد مي كند . وقتي Hyperlink ايجاد شد ، Page Front مرزي اطراف عكس ايجاد مي كند بدین معنا كه آن یك Hyperlink مي باشد . این مرز طبق ذیل *مي* تواند متفاوت باشد : روي عكس كلیك راست كنید ، Picture Properties را از منوي pop up انتخاب كنید و بعد دكمه Appearance را انتخاب كنید . یكي از عنوانها در صفحه منتج "Borderthickness" مي باشد .

**درج تصاویر :**

تا زمانیكه در حال كار كردن با صفحه Album Photo هستید ، ممكن است بخواهید بعضي تصاویر اضافي را وارد كنید . اگر روي كامپیوترتان هیچ تصویر مفید و خوبي ندارید ، ممكن است اول بخواهید به وب رفته و چندین تصویر را براي Desktop ویندوزتان Download كنید . مكان نما را در جایي كه مي خواهید تصویر جدیدي وارد كنید ، قرار دهید . از منويInsert گزینهء Picture را انتخاب كنید بعد "File From "را انتخاب كنید . از این طریق تصویر را در وب یا هر جاي دیگر در هارد كامپیوترتان قرار مي دهید (به شكل زیر توجه كنید) توجه داشته باشید اگر روي آیكون File در سمت راست URL ، Textbox را كلیك كنید ، به راحتي مي توانید یك فایل تصویر را از كامپیوتر محلي تان انتخاب كنید .

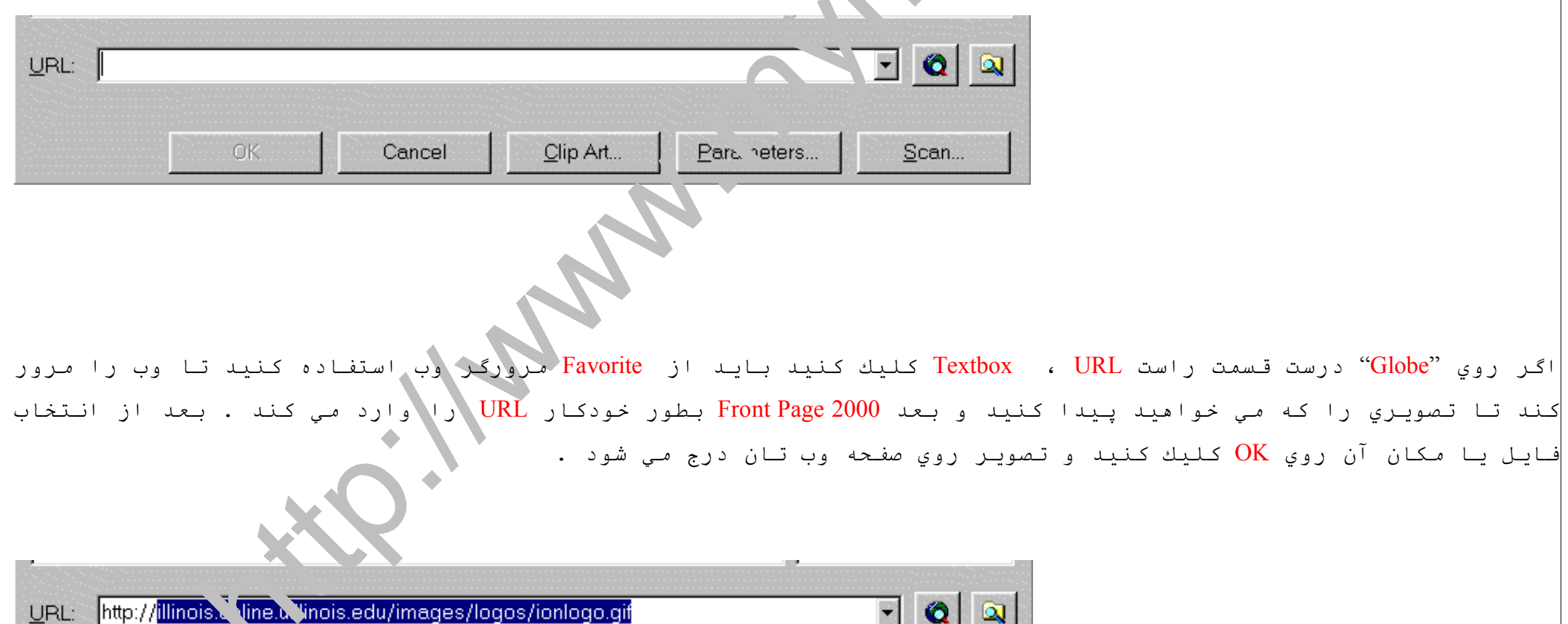

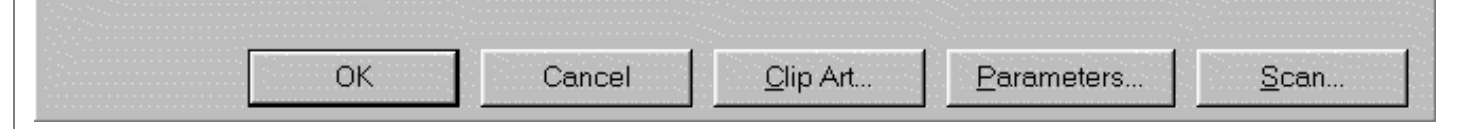

#### در این *م*ثال ، تصویر Ionlogo.gif از سایت وب ION كپي شده است و در وب محلي وارد شده است .

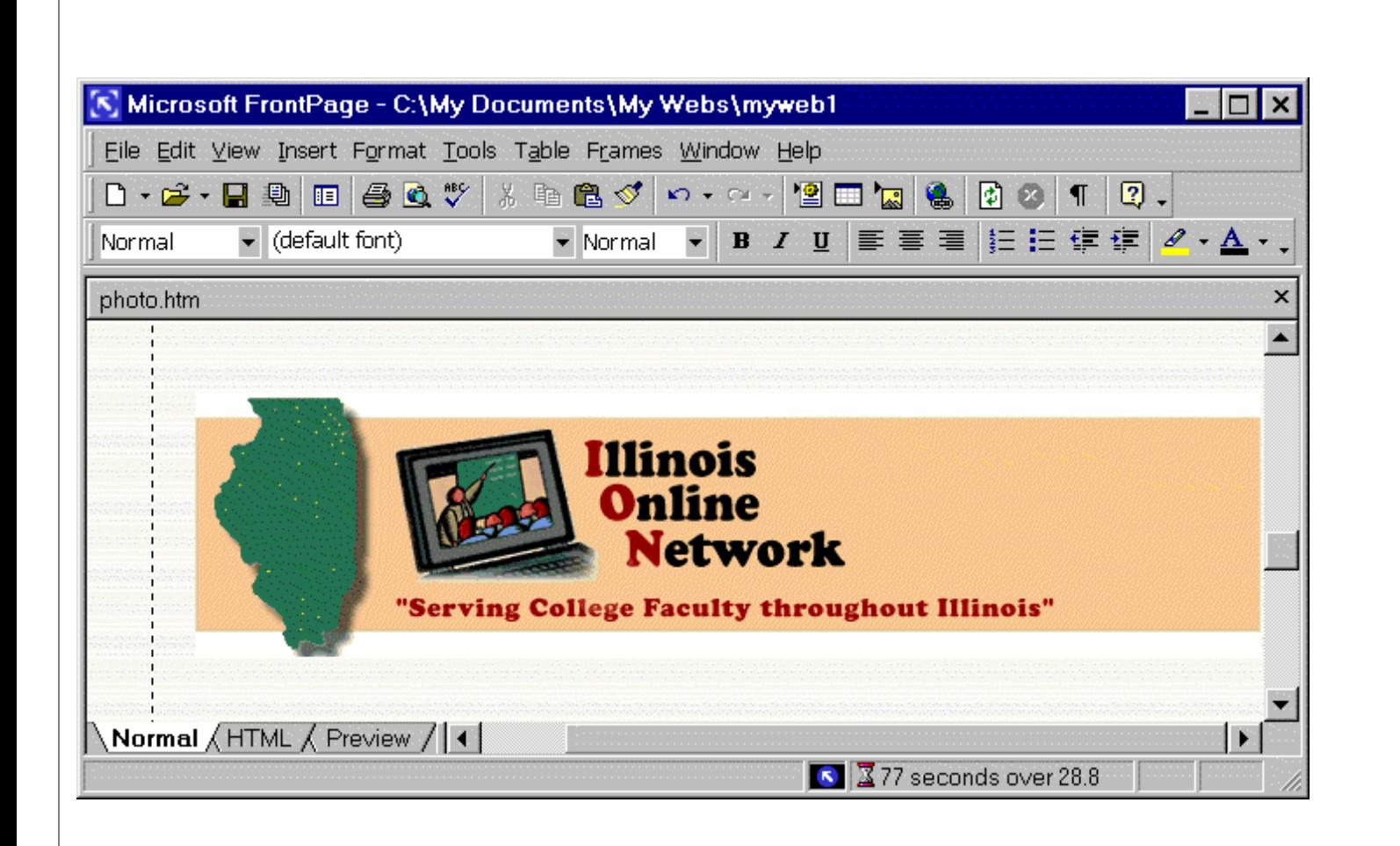

در این مرحله ، ممكن است بخواهید تمام دكمه هاي نوار ابزار را در قسمت بالاي پنجره Page Front ببنید (به شكل بالا توجه كنید) .در اولين ردیف دكمه هاي بالا پنجره فعال ، مي توانید فونت ، اندازه فونت ، نوع متن (درشت و سیاه ، ایتالیك ، زیر خط كشیده شده) و رنگ فونت هم چ<mark>نين تنظیم</mark> سطرهاي صفحه (راست ، وسط ، چپ) و <sup>ش</sup>ماره هاي لیست *م*وضوعات را تغیير دهید . اگر با یك Word processor آشنا هستید ، مثل Micro Soft Word مشكلي در درك استفاده از این ابزارها را ندارید . ممكن است بخواهید كه در صفحات مختلف وب Page Front تان فورمت انجام دهید .

### **درج Table :**

در مثال بعدي ، یك جدول روي صفحه Photo Album ايجاد مي كنید . این صفحه را در Front $\text{Page}$  باز كنید ، به سمت پایين پنجره حركت دهید و مكان نما را روي خط سفید جایي كه جدول را وارد كنید قرار دهید .Home از منوي Insert انتخاب كنید . بعد تعداد ردیف و ستونها و دیگر مشخصات (اندازه حاشیه تنظیم سطرهاي صفحه و غیره) كه مي خواهید جدولتان آن را داشته باشد از منوي "Table Insert "را انتخاب كنید(به شكل زیر توجه كنید)

در مثال ذیل ، جدول داراي 3 ردیف ، 2 ستون با تنظیم وسط و Bordersize آن 5 ، Pixel مي باشد

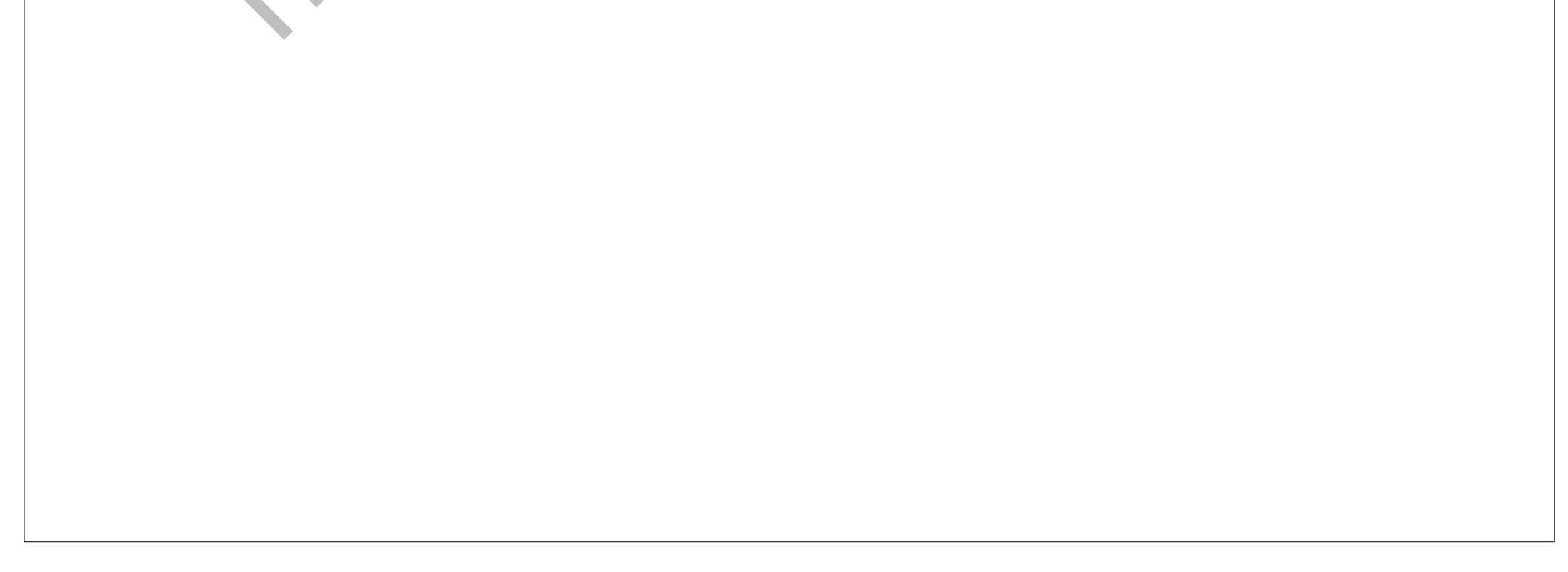

یكي از ویژگیهاي2000 Page Front اینست كه ابزارهاي ساده اي را فراهم مي كند كه توسط آن مي توانند در هر صفحه وب جداول را وارد كنید . بدون این نوع از ابزارآلات ، نوشتن كد HTML بصورت دستي كه Table را روي صفحه Web بوجود مي آورد خیلي خسته كننده مي باشد .

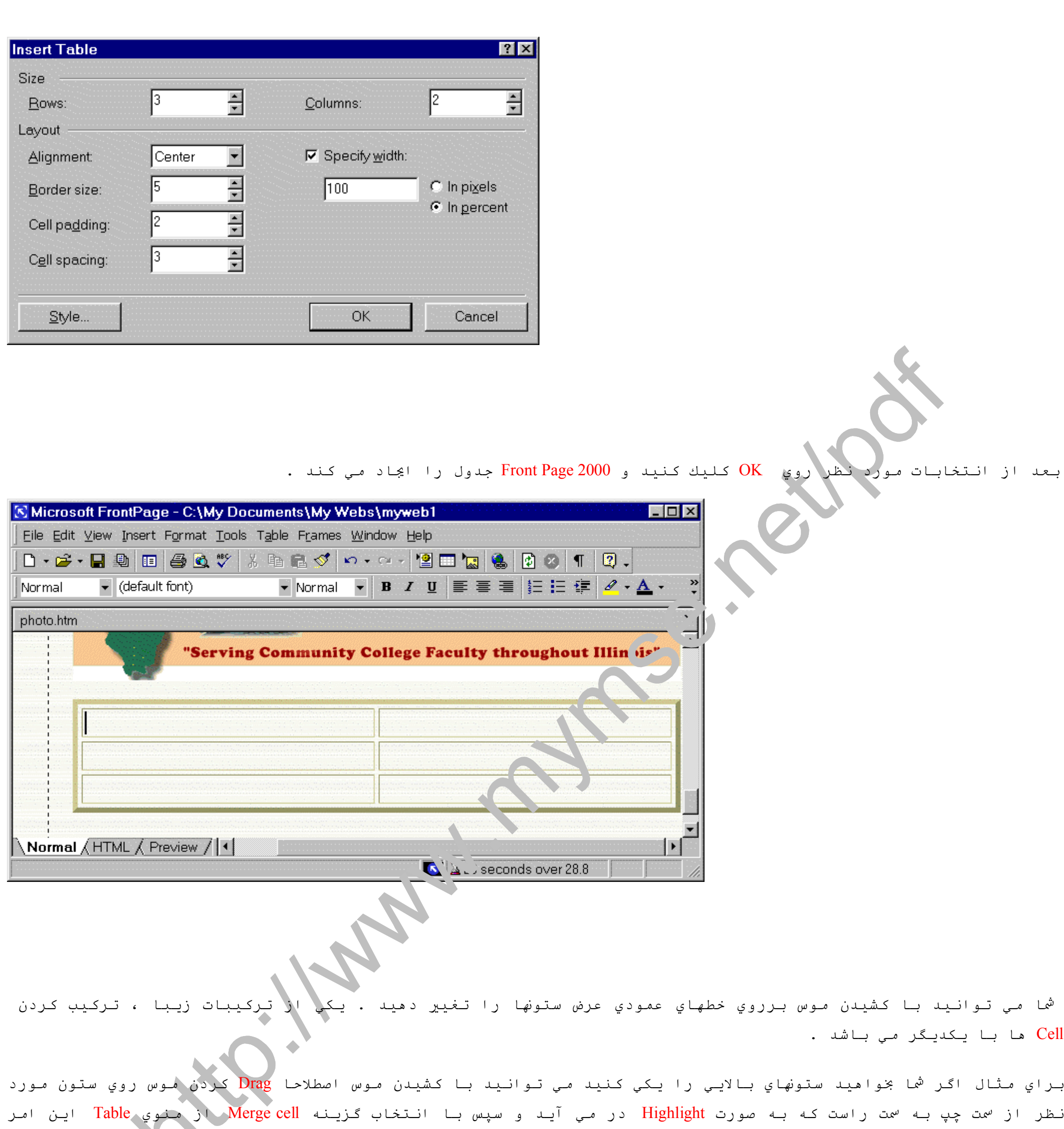

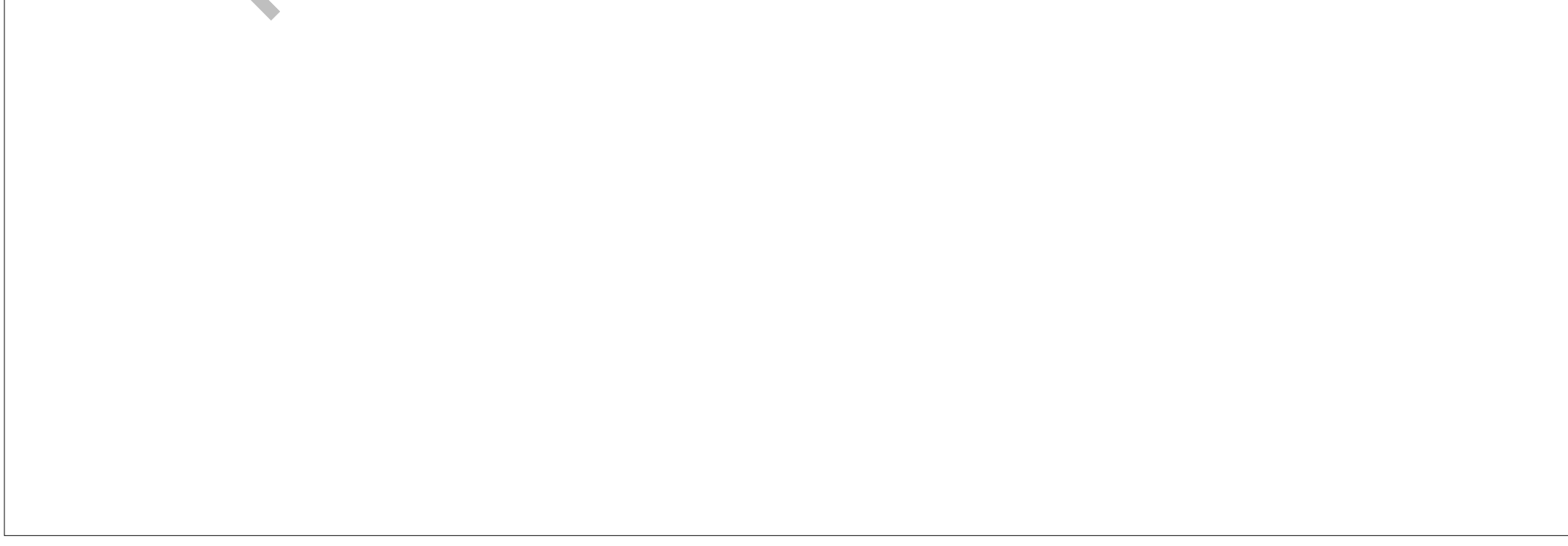

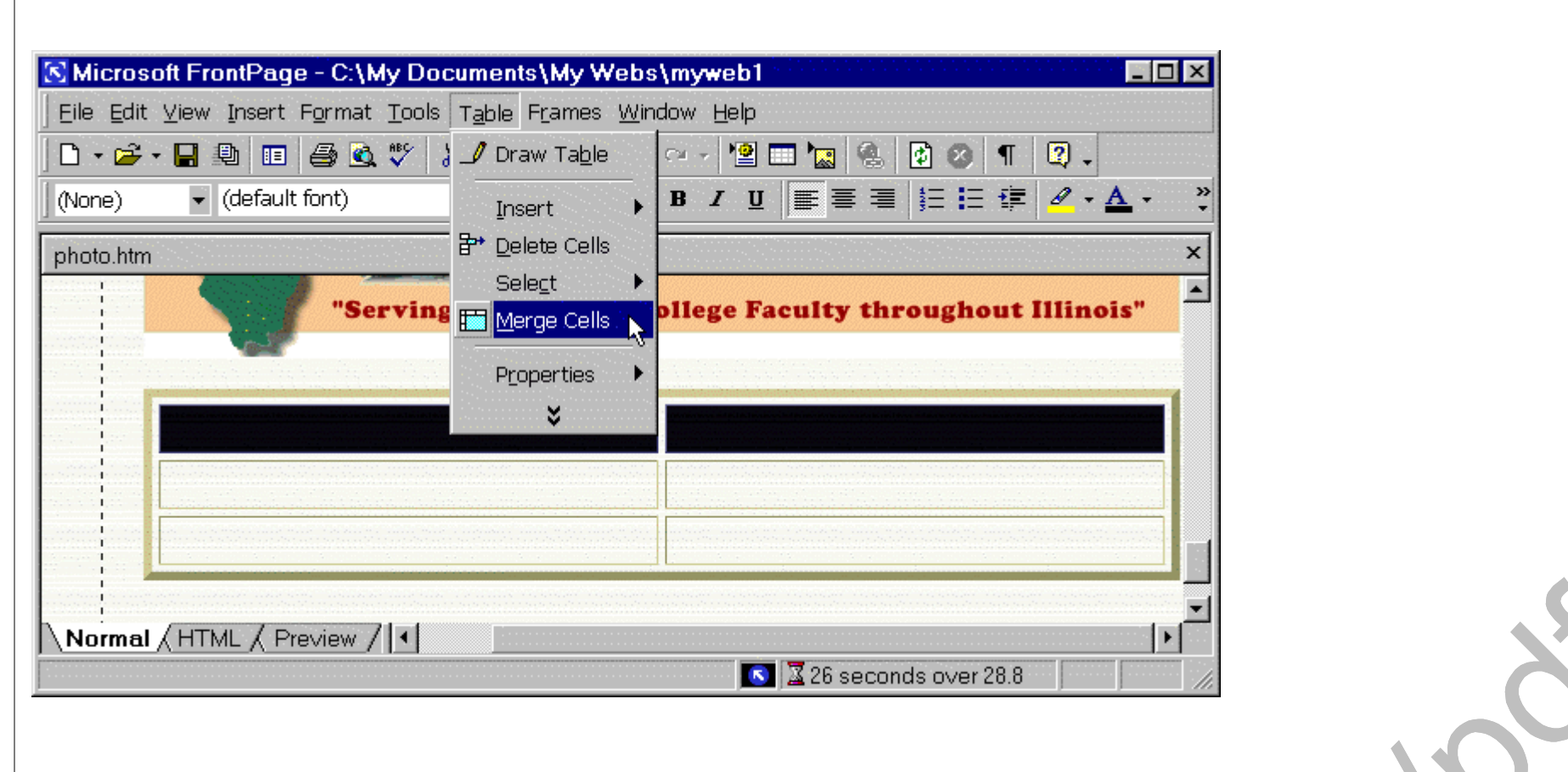

در این مطلب شما مي توانید متن یا عكس یا هر موضوعي را به Cell اضافه كنید ، براي وارد كردن متن فقط موقعیت مكان نما باید داخل Cell باشد و شروع به تایپ كنید . توجه داشته باشید كه شما مي توانید از ابزارهاي متن براي تغیير دادن سایز و فونت و سطربندي متن و غيره استفاده كنید .

براي درج یك عكس باید موقعیت مكان نما داخل Cell باشد و گزینه Picture را از منوي Insert انتخاب مي كنید سپس عكس مورد نظر را از پنجره ...file From انتخاب مي كنید . توجه داشته باشید كه 2000 Page Front بطور اتوماتیك سایز Cell را مطابق با آنچه كه لازم است تغیير مي دهد .

شما مي توانید تمام Table را با Drag كردن روي آنها تغیير سایز دهید ، نتیجتا Table مي تواند خیلي حرفه اي به نظر

برسد .

My Favorite Photos

Chrissy and Amy in Jamaica (1995)

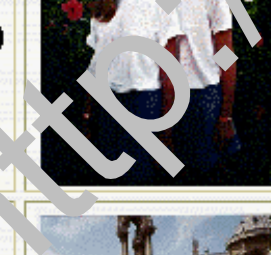

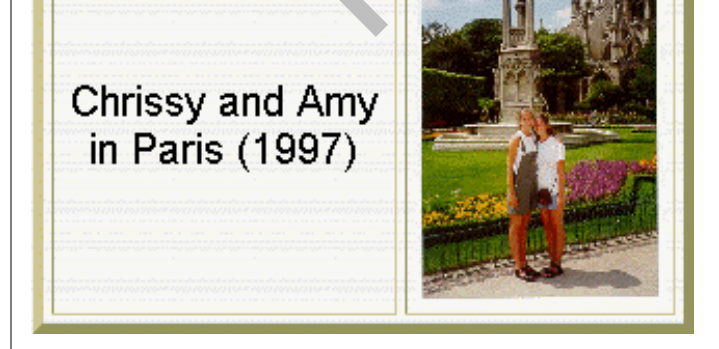

# 2000 Page Front همچنين مي تواند یك راه دیگر را براي ايجاد كردن Table ها آماده كند ، در حالیكه از ویرایشگر Page Front 2000 استفاده مي كنید موقعیت مكان نما روي صفحه جائیكه شما مي خواهید یك Table جدید را درج كنید ، از منوي Table گزینه table Draw را انتخاب مي كنید ، یك Toolbar شناور بالاي صفحه اي كه فعال است ظاهر مي شود ، یك مداد كوچك سمت

چپ است كه براي كشیدن خط هاي سطر و ستون و Border خارجي آن ، براي شروع كشیدنTable روي مداد كلیك كنید و خطهاي مورد نظر را بكشید . ابزار دیگري كه براي متن استفاده مي شود Eraser مي باشد ، این ابزار مي تواند هر تقسیم را پاك كند بدون نیاز به cell Merge) به شكـل پـایـیـن تـوجه كنـیـد) . روي ابـزار پـاك كـن(Eraser (كلیك كنید تا فعال بشود و سپس دوباره روي ابزار پاك كن كلیك كنید تاغير فعال بشود . براي فعال یا غير فعال كردن پنجره شناور Table بسادگي وارد منوي View در قسمت بالاي پنجره ویرایشگر 2000 Page Front شوید با انتخاب آیتم Toolbars و باuncheck یا check كردن منوي Table مي توان به این منظور رسید .

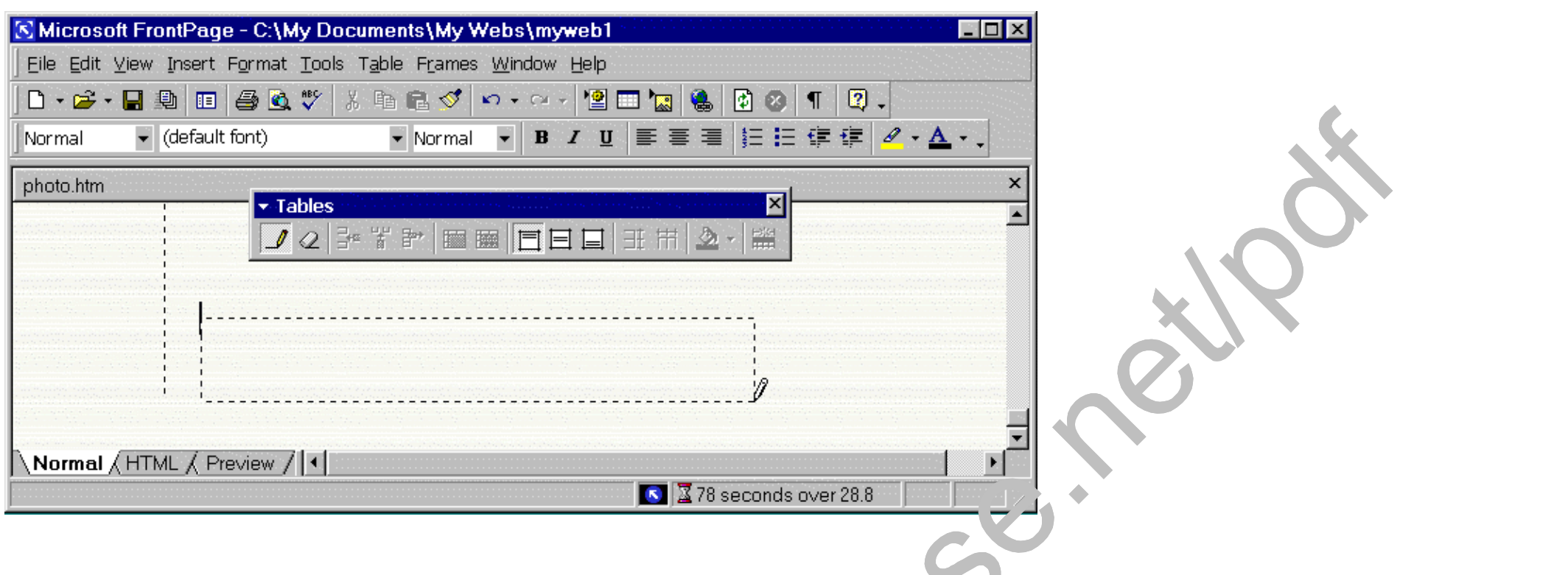

در صفحه 2000 Page Front به صفحه اي بنام Interests نگاه كنید ، روي نوار راهنما در قسمت بالا پنجره ، لینك هایي براي صفحات دیگر وب 2000 Page Front تان وجود دارد(در زمان كار كردن این كلیدها و لینكها بطور خودكار بوجود مي آیند) كلیدهاي راهنما در واقع جز،Java applets مي باشند . (اصطلاح Bot درRobot جزیي از Front Page 2000 مي باشد .)

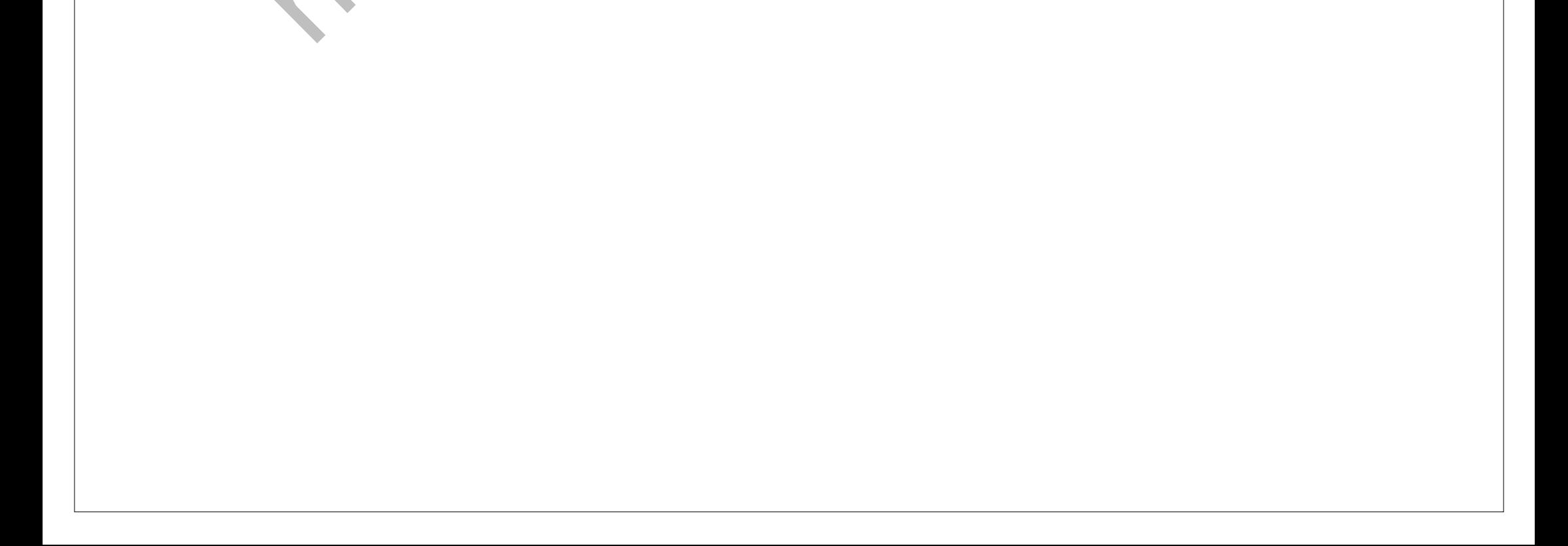

شما ممكن است بخواهید براي ايجاد كردنTables از هر دو راه (درج جدول یا كشیدن جدول با ابزار مداد(Pen (( تمرین كنید .

#### **سازماندهي وب در2000 Page Front :**

این قسمت فقط براي پایان دادن به این مبحث ضمیمه شده است ، اگر الان در حال كار با 2000 Page Front هستید ممكن است این مبحث باعث اشتباه شما شود چون آن درباره ساختار وب 2000 Page Front توضیح مي دهید . (مي توانید این بخش را حذف كنید) .

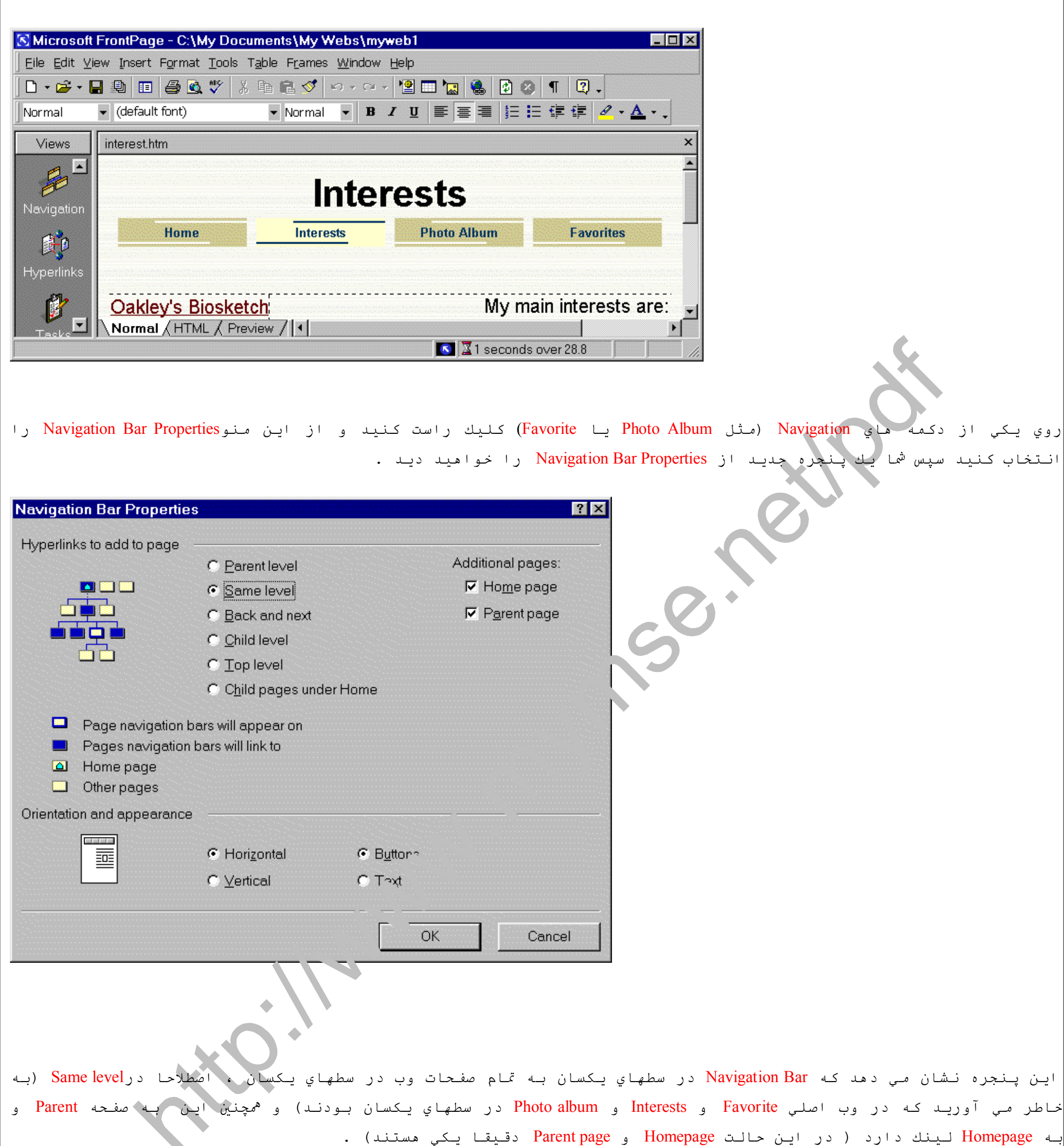

**Tariff** یك خصوصیت زیبا از این Bot این است كه اگر شما یك صفحه جدید بخواهید در همان سطح به این سه صفحه اضافه كنید Navigation Bar بطور اتـوماتـیك جدیـد مـي شود كـه شامل یـك پـیـونـد بـه صفـحه جدیـد است .

### **انتشار دادن وب 2000 Page Front**

آخرین قسمت از این ساختار درسي ، انتشار دادن وب 2000 Page Front به وب سرور مي باشد . از منوي File به سادگي Publish web را انتخاب مي كنید .

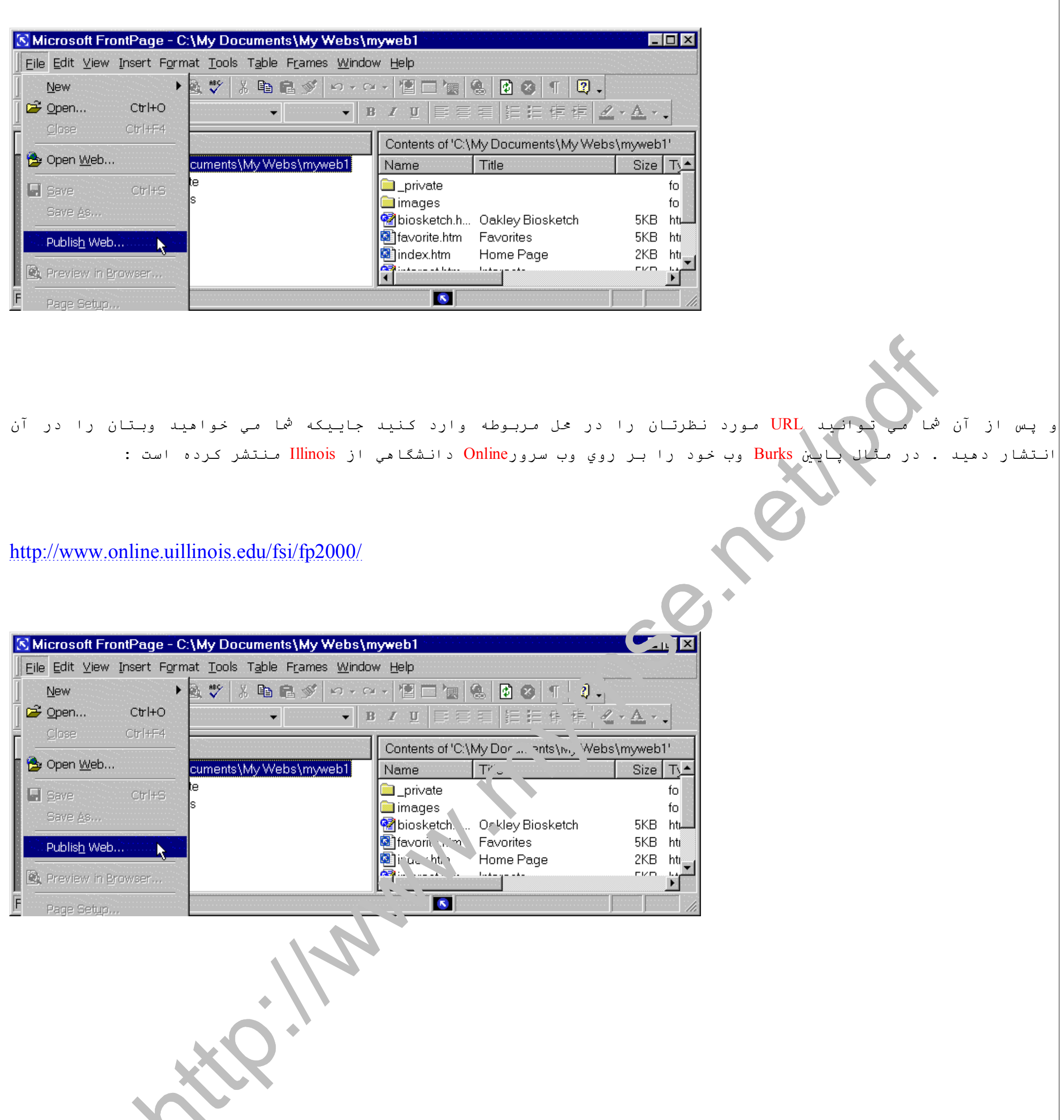

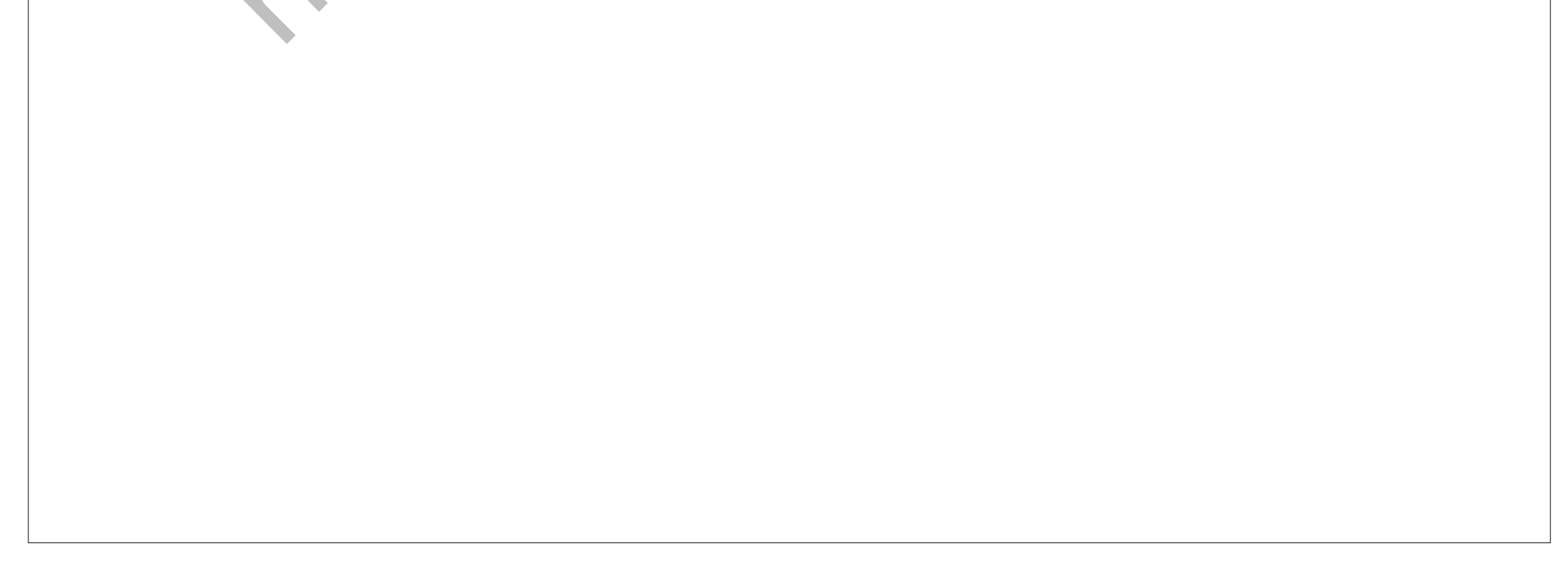